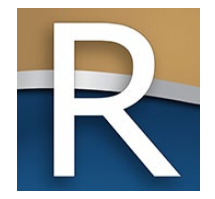

### My Tax Account Webinar Annual Refresher for Manufacturers

#### WI Dept of Revenue | State and Local Finance Division January 23, 2025 | 10-11 a.m.

### Webinar Information

- $\triangleright$  Download today's presentation from the Handouts section
- $\triangleright$  To ask a question type in the 'Enter a question for staff' area
- $\triangleright$  We'll respond to your question during the webinar
- $\triangleright$  All Q&A and the recorded webinar will be posted on our website within a week

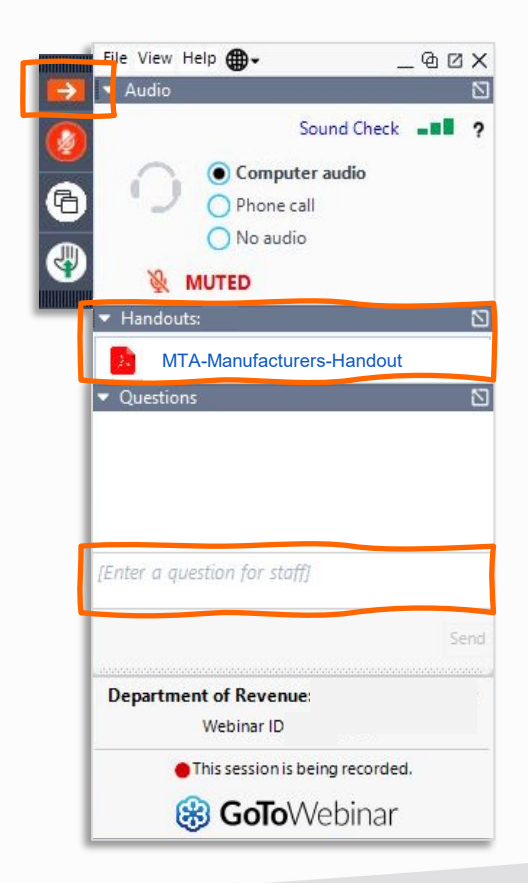

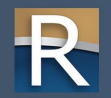

#### Presenters

- $\triangleright$  David Benish Property Assessment Specialist
- $\triangleright$  Leland Froelke Property Assessment Supervisor
- $\triangleright$  Valerie Thompson IS Business Automation Senior
- $\triangleright$  Dilin Fennell Property Assessment Supervisor
- $\triangleright$  Ava Windsor Property Assessment Specialist
- $\triangleright$  Debbie Crowell Property Assessment Specialist

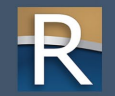

### Discussion Topics

- $\triangleright$  My Tax Account registration and login
- $\triangleright$  General navigation and profile information
- $\triangleright$  Requests and notices
- $\triangleright$  E-filing an M-R form
- $\triangleright$  Additional MTA functionality
- ▷ Q&A

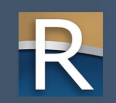

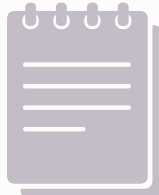

### Reminders

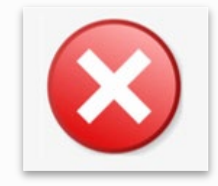

- $\triangleright$  We're working in a training environment
- $\triangleright$  My Tax Account (MTA) is a live environment
- $\triangleright$  Don't submit any returns or requests you complete during this webinar
- $\triangleright$  Screens may appear differently in the MTA live environment
- $\triangleright$  Contact Customer Service (608) 261-5338 o If you accidentally submit a return

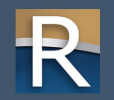

# Registration and Login

My Tax Account

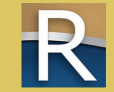

### MTA Home Page

- $\triangleright$  Access training videos o Resources panel
	- o Select "business videos"

#### $\triangleright$  General to specific

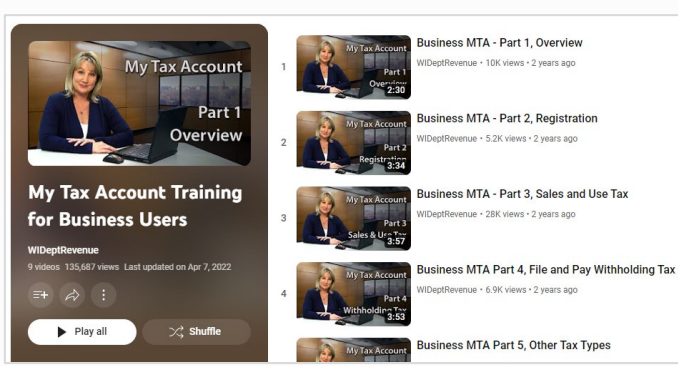

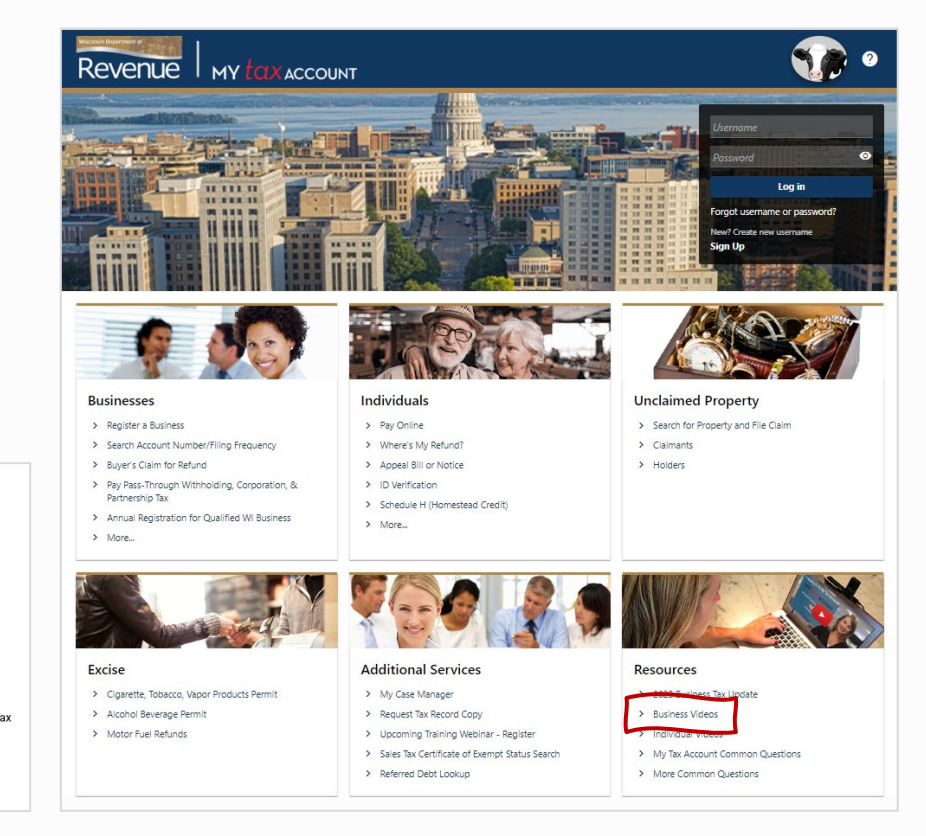

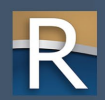

Register as a New User

#### $\triangleright$  Click "Sign Up"

 $\triangleright$  Below "New? Create new username"

 $\triangleright$  Follow registration steps

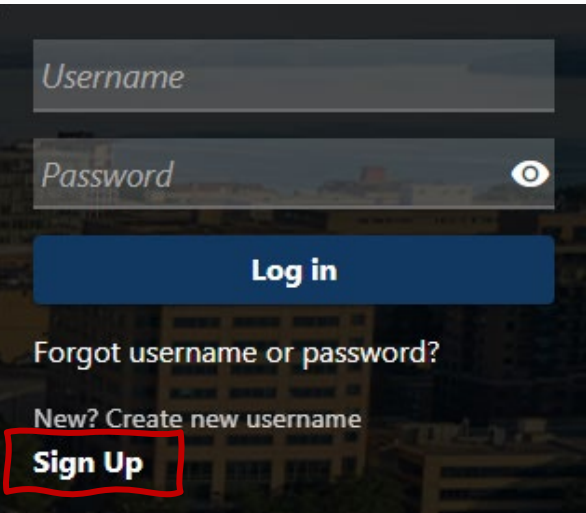

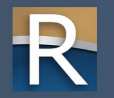

### Register as a New User

#### First Step

- $\triangleright$  Enter profile information
	- o Review username and password requirements
	- o If you don't meet the requirement you'll receive an error message
- $\triangleright$  Take note of and store in a safe place
	- o Email
	- o Username
	- o Password
	- o Secret question and answer

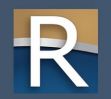

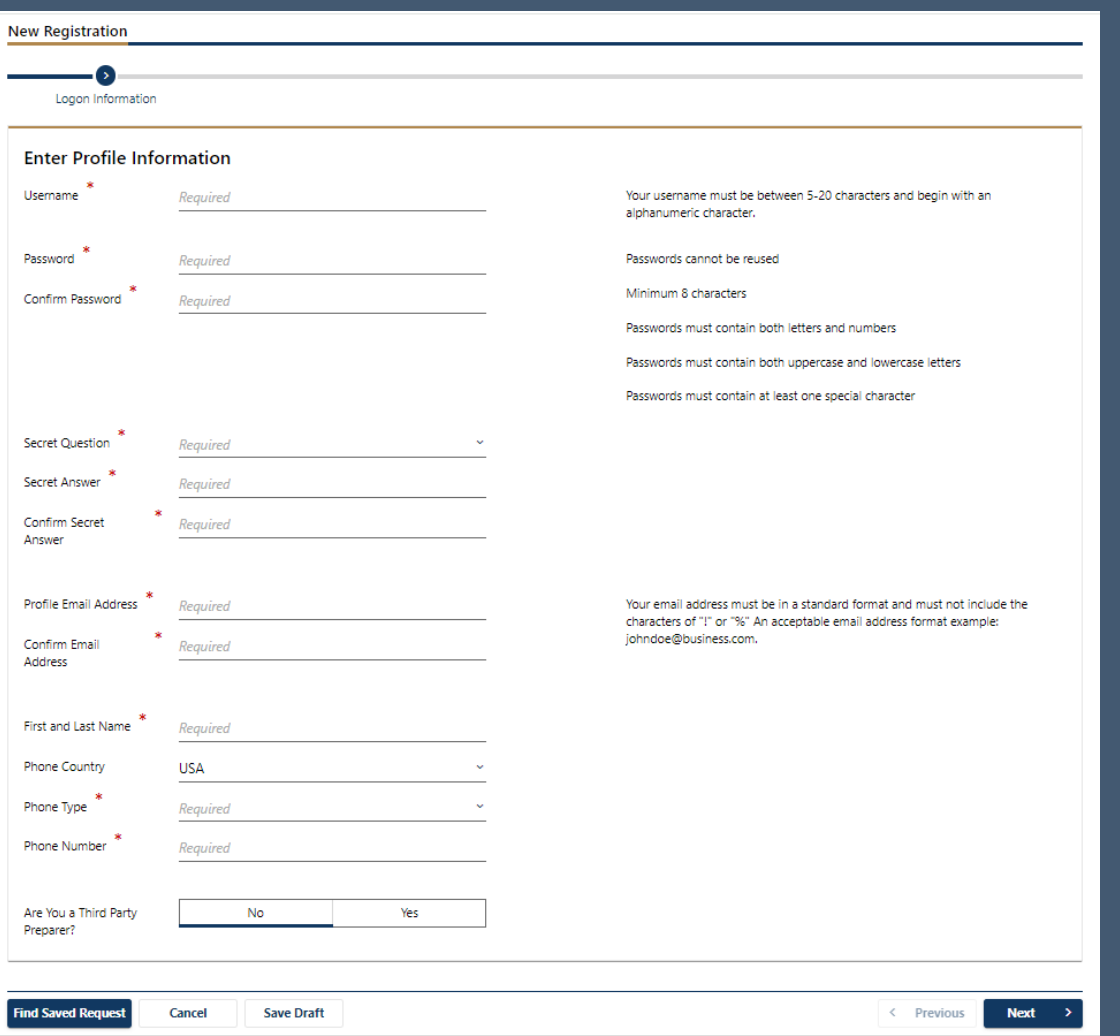

### Register as a New User

#### Second Step

- $\triangleright$  Fnter customer information
	- o Identification number (i.e., federal employer identification number or Wisconsin tax number (WTN))
	- o Legal name
	- o Zip code associated with mailing address DOR has on file for your business
- $\triangleright$  Sole proprietor use
	- o Social security number
	- o Personal name
- $\triangleright$  WTN located in top-right of greeting letter

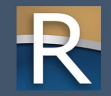

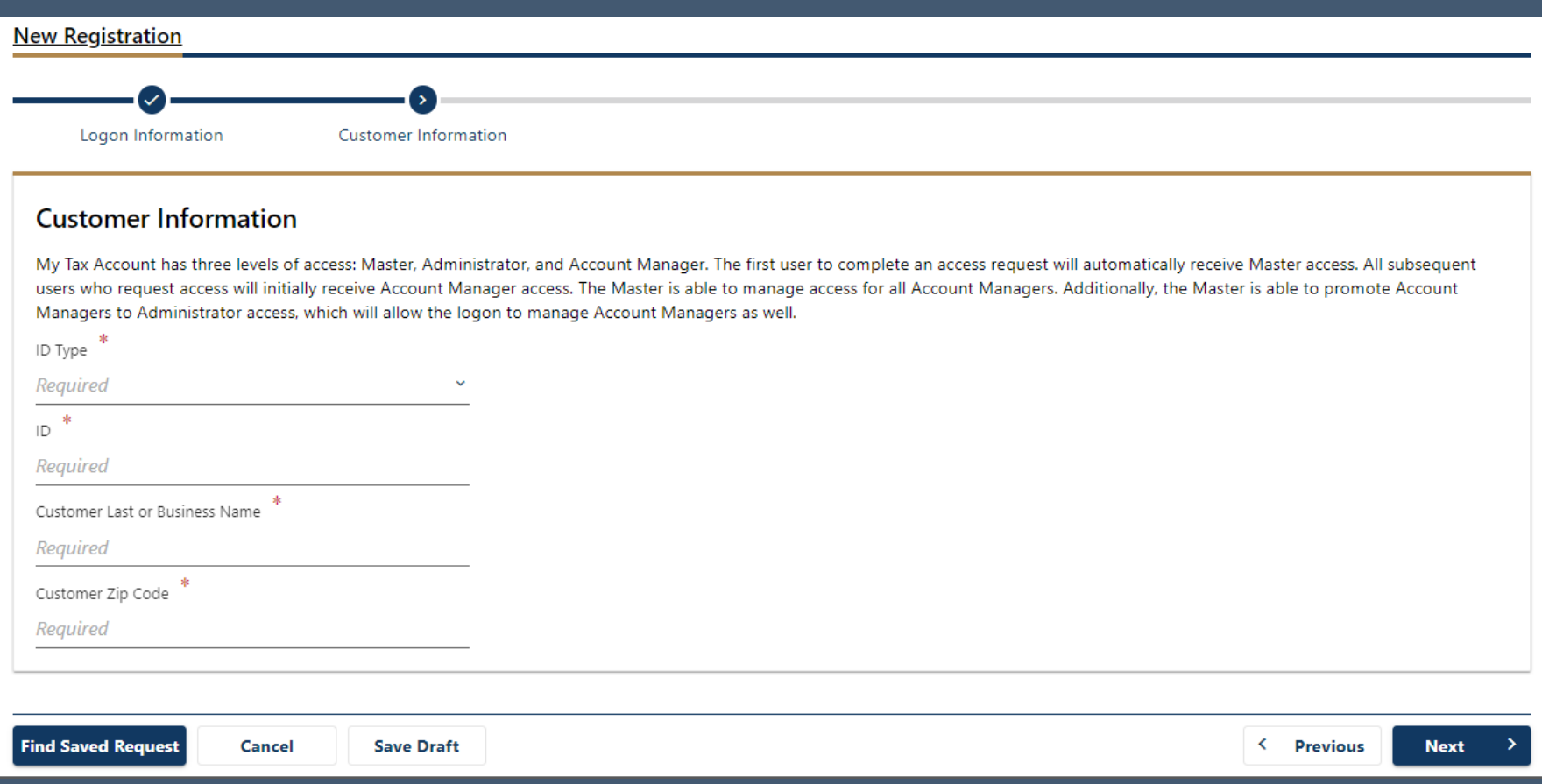

### Register as a New User

#### Third Step

 $\triangleright$  Answer the question "Are you an active business customer?"

 $\triangleright$  Click "Next"

#### Fourth (and final) Step – Account Access

 $\triangleright$  Select account in the Tax Account Type drop-down

#### $\triangleright$  Enter required information

- o Last nine digits of PARID number
- o Total Y-R balance from prior return for tax year 2023
- o Letter ID from the top right corner of the greeting letter you received in the mail

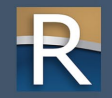

### MTA Login

- $\triangleright$  Login issues reset password or have your username emailed to you
- ▷ Click "Forgot Username or Password" link
- $\triangleright$  Enter username and password to login

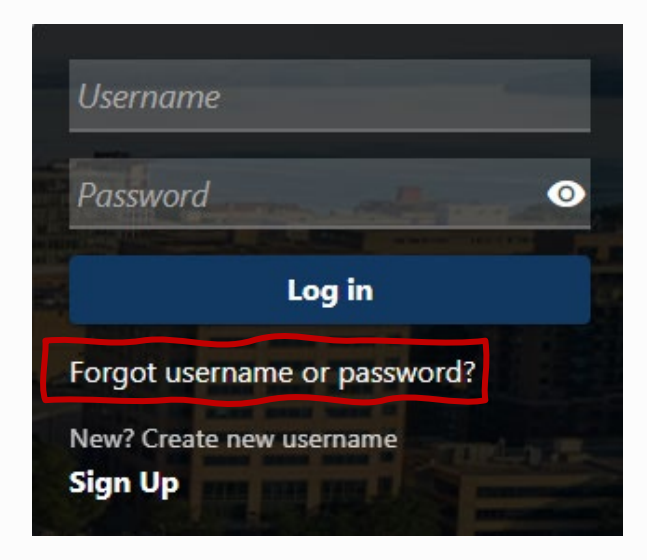

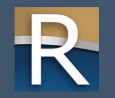

### MTA Login – First Time Logging In

- $\triangleright$  Don't wait to login register before March 3, 2025 o Allows time to resolve any issues before filing a return
- $\triangleright$  Add [MTAsupport@wisconsin.gov](mailto:MTAsupport@wisconsin.gov) as a trusted email address o Your security settings may prevent or delay receiving the security code by email
- $\triangleright$  Set up a delivery method for your security code
	- o Text default
	- o Email click "More Security Code Delivery Options"
	- o Authenticator app
- $\triangleright$  Check box to "Trust this device"
	- o In the future you won't have to enter a security code on your device

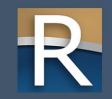

# General Navigation and Profile Information

My Tax Account

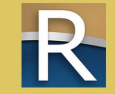

### General Navigation

- $\triangleright$  Favorites tab
- $\triangleright$  Summary tab
- $\triangleright$  Action Center tab
- $\triangleright$  Settings tab

#### ▷ More…tab

- o Manage payments and returns
- o Request a payment plan and view payment breakdown
- o View or cancel scheduled payments
- o View letters and messages
- o Search submissions/Manage names and addresses

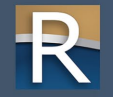

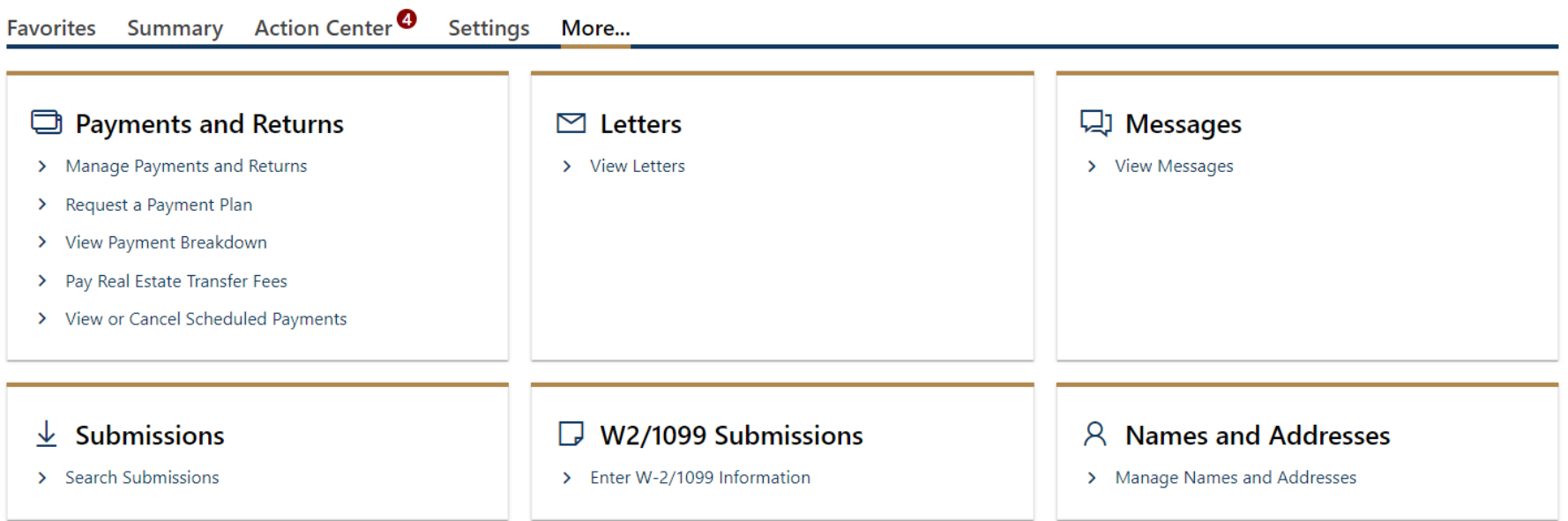

### Manage My Profile

#### $\triangleright$  Profile tab

#### **Welcome, Manufacturer**

You last logged in on Friday, Dec 15, 2023 10:49:06 AM

Manage My Profile <sup>0</sup>

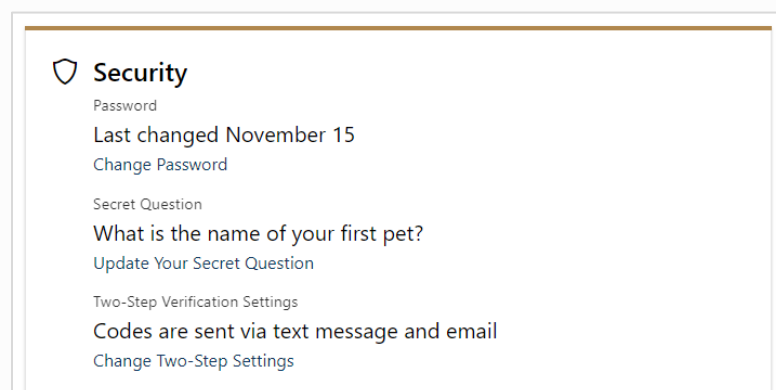

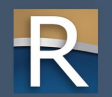

## Requests and Notices

My Tax Account

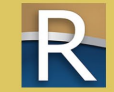

### Action Center Tab – More…

#### $\triangleright$  Manage Access

- o Manage My Access
- o Manage My User's Access
- o Manage Other User's Access
- o Manage Third Party Access
- $\triangleright$  Request Access o To an account o To a third-party account

**A** Request Additional Access Request Access to an Account  $\mathcal{P}$ > Request Access to a Third Party Account O **Manage Access** > Manage My Access > Manage My User's Access Manage Other User's Access ≻ Manage Third Party Access > > Delete My Profile **Close Accounts** ⋗

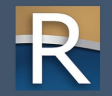

### Action Center Tab – More…

- $\triangleright$  Manage Payment Sources
- $\triangleright$  View Messages
- $\triangleright$  Search Submissions
- $\triangleright$  View Activity

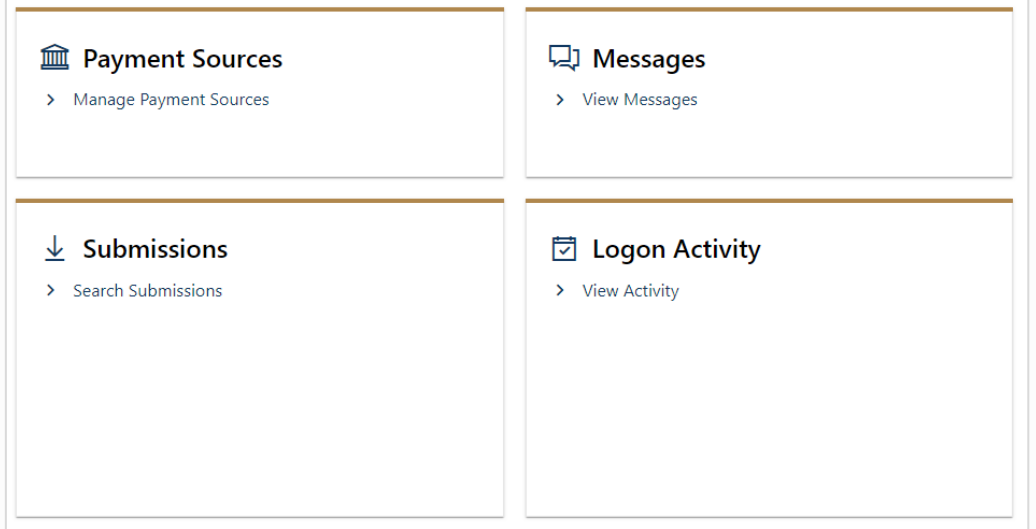

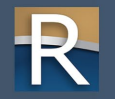

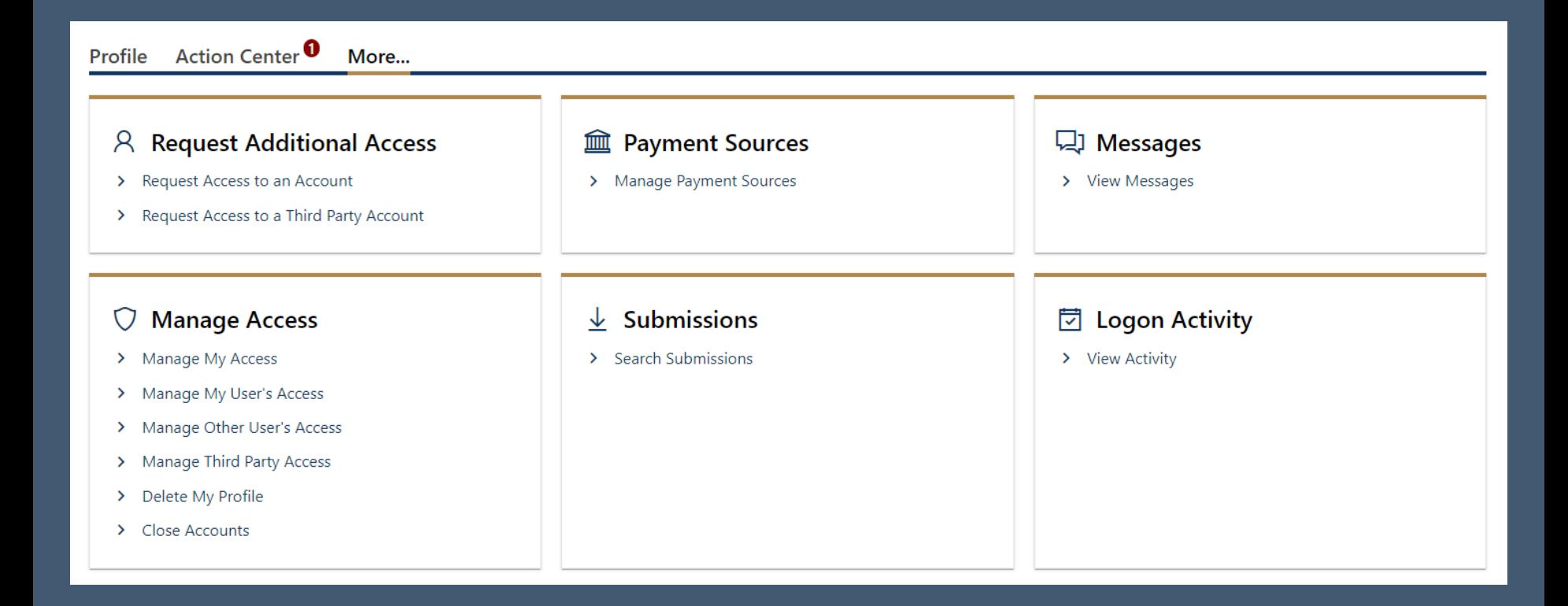

### Manufacturing Real Estate Accounts

#### $\triangleright$  Choose your manufacturing account

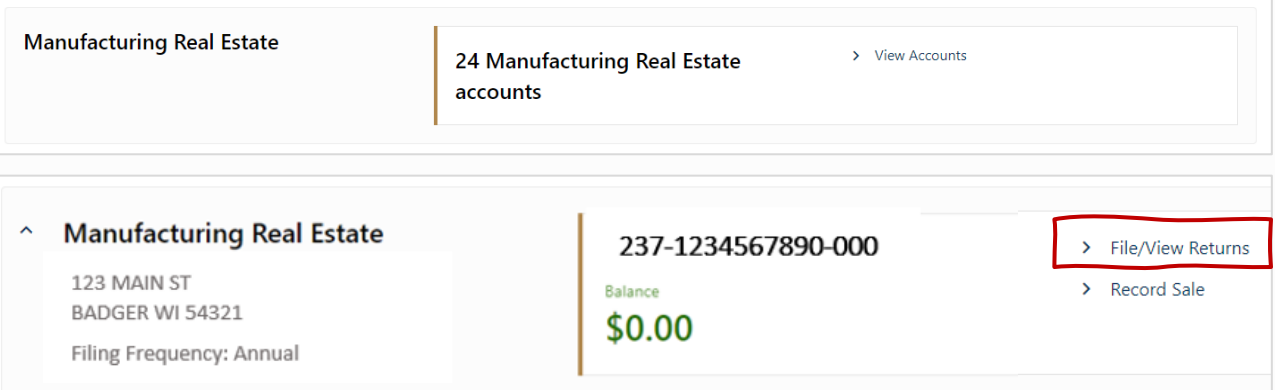

#### $\triangleright$  Click "File/View Returns" to begin

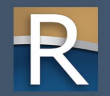

### Manufacturing Real Estate Accounts

#### $\triangleright$  Other options available:

- o Appeal
- o Request Extension to File
- o View or Cancel Scheduled Payments

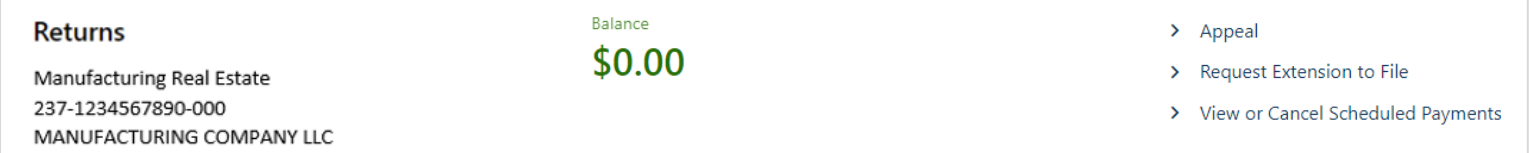

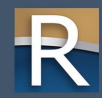

My Tax Account

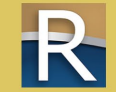

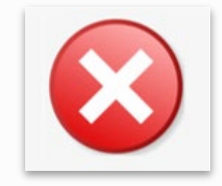

- $\triangleright$  We're working in a training environment
- $\triangleright$  My Tax Account (MTA) is a live environment
- $\triangleright$  Don't submit any returns or requests you complete during this webinar
- $\triangleright$  Screens may appear differently in the MTA live environment
- $\triangleright$  Contact Customer Service (608) 261-5338 o If you accidentally submit a return

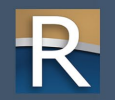

▷ Contact information screen – preparer information is pre-filled

 $\triangleright$  Fill in the required fields and click "Next"

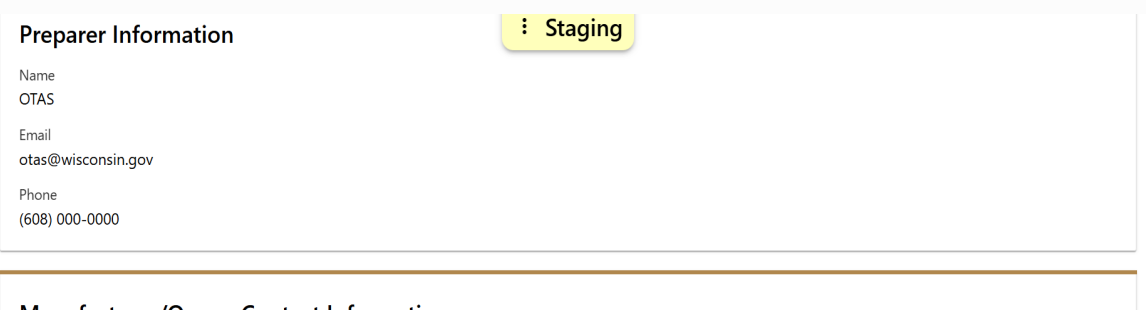

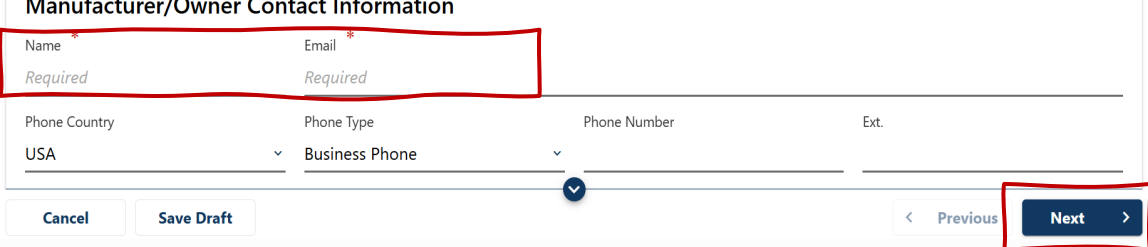

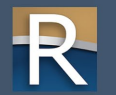

- $\triangleright$  Form instructions downloads a pdf of the instructions
- $\triangleright$  "Save Draft" use if you will leave the form for more than 15 minutes
- $\triangleright$  Will save your work up until that point

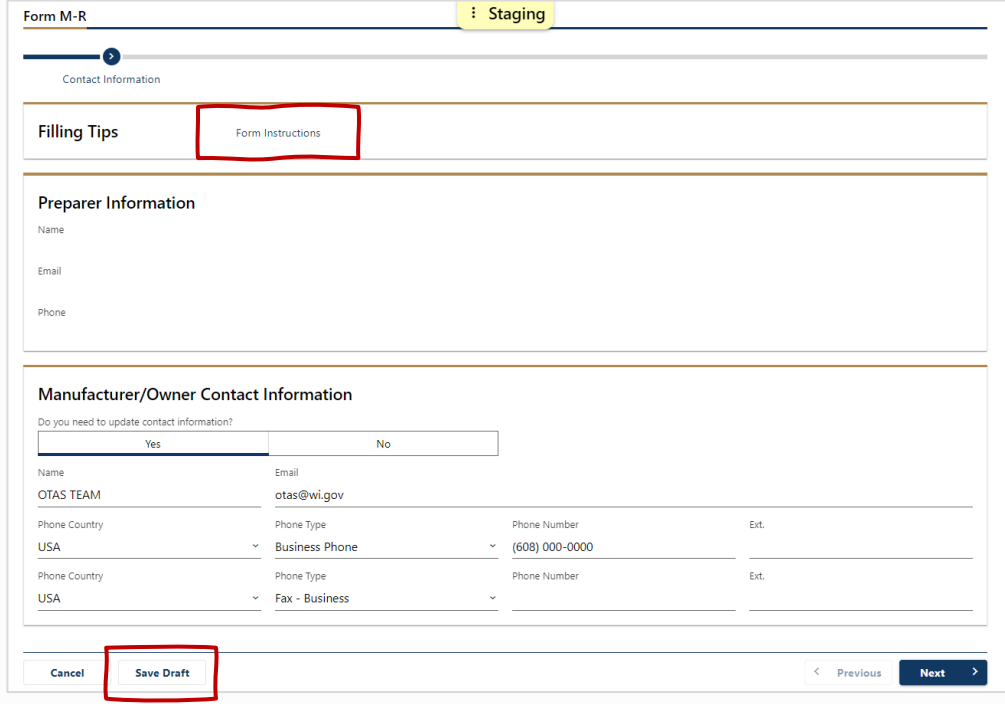

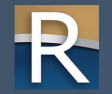

#### Schedule A

- $\triangleright$  List of questions that build your report
- $\triangleright$  Depending on your answer to the questions,
	- o A schedule related to that question may be added to the report **– or** –
	- o Immediate additional information is required

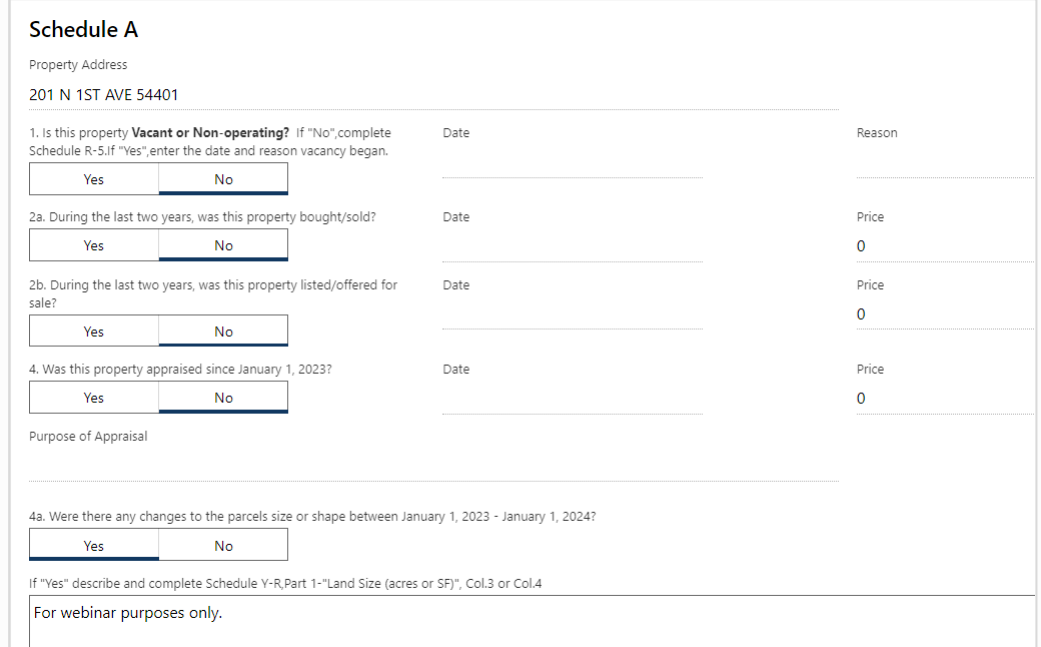

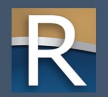

4b. Were there any changes to new construction or construction in progress from previous years between January 1, 2024 - January 1, 2025? If yes, complete Schedule R-1. Yes **No** 4c. Was there any remodeling of any previously existing building between January 1, 2024 - January 1, 2025? If yes, complete Schedule R-2. Yes  $No$ 4d. Were there any demolitions or removal of building components between January 1, 2024 - January 1, 2025? If yes, complete Schedule R-3. Yes **No** 4e. Were there any changes to land improvements (ex. paving, fences, lighting, curbs) between January 1, 2024 - January 1, 2025? If yes, complete Schedule R-4. Yes **No** 4f. Were there any changes to waste treatment facilities between January 1, 2024 - January 1, 2025? If yes, complete Schedule R-6. Yes **No** 4g. Did someone, other than the land owner, own any buildings on this parcel (building on leased land) between January 1, 2024 - January 1, 2025? If yes, complete schedule R-7. Yes **No** 

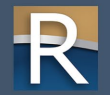

#### Schedule R-1

- $\triangleright$  Appears if 4(b) in Schedule A is "yes"
- $\triangleright$  If you have more than one structure under construction, you must complete a separate report for each structure
- $\triangleright$  Attach a building plan required

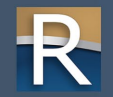

#### Sch. R-1 – Part 1

#### Enter description of construction

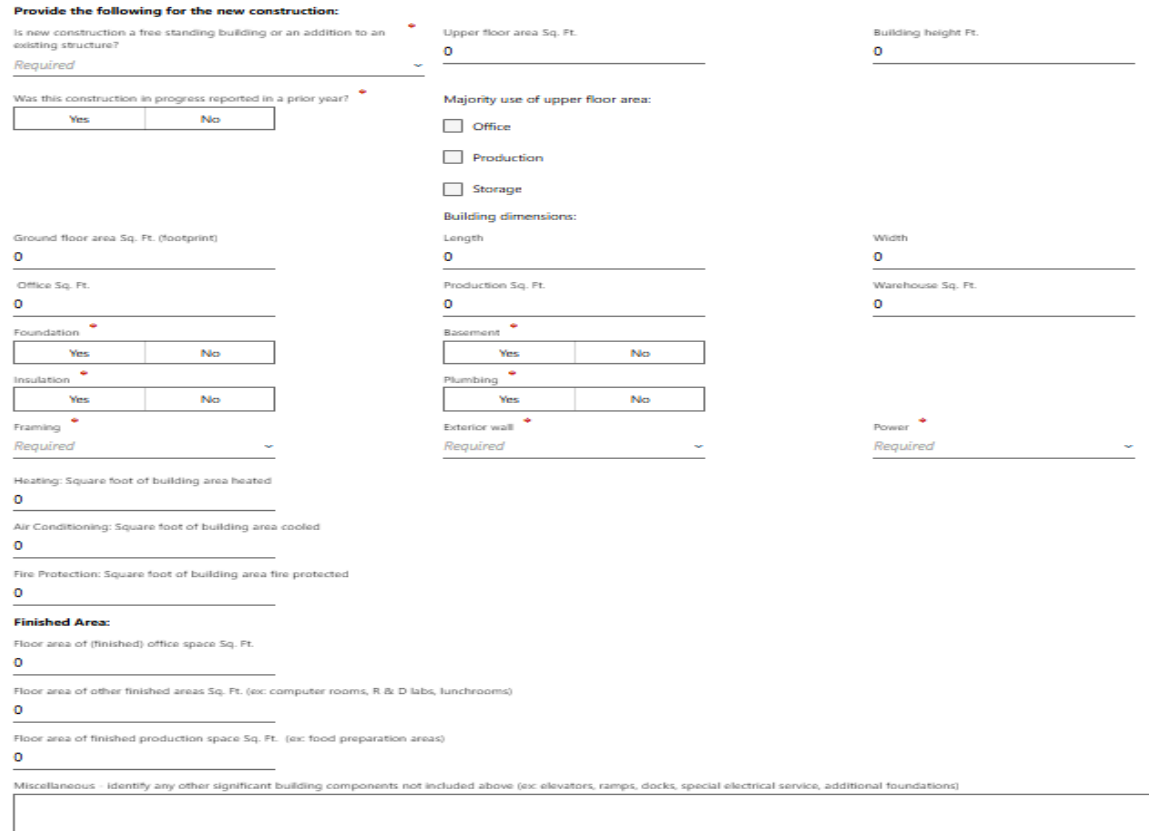

Part 1 - New Construction and Construction in Progress

#### 33

#### Sch. R-1 – Part 2

Enter construction costs

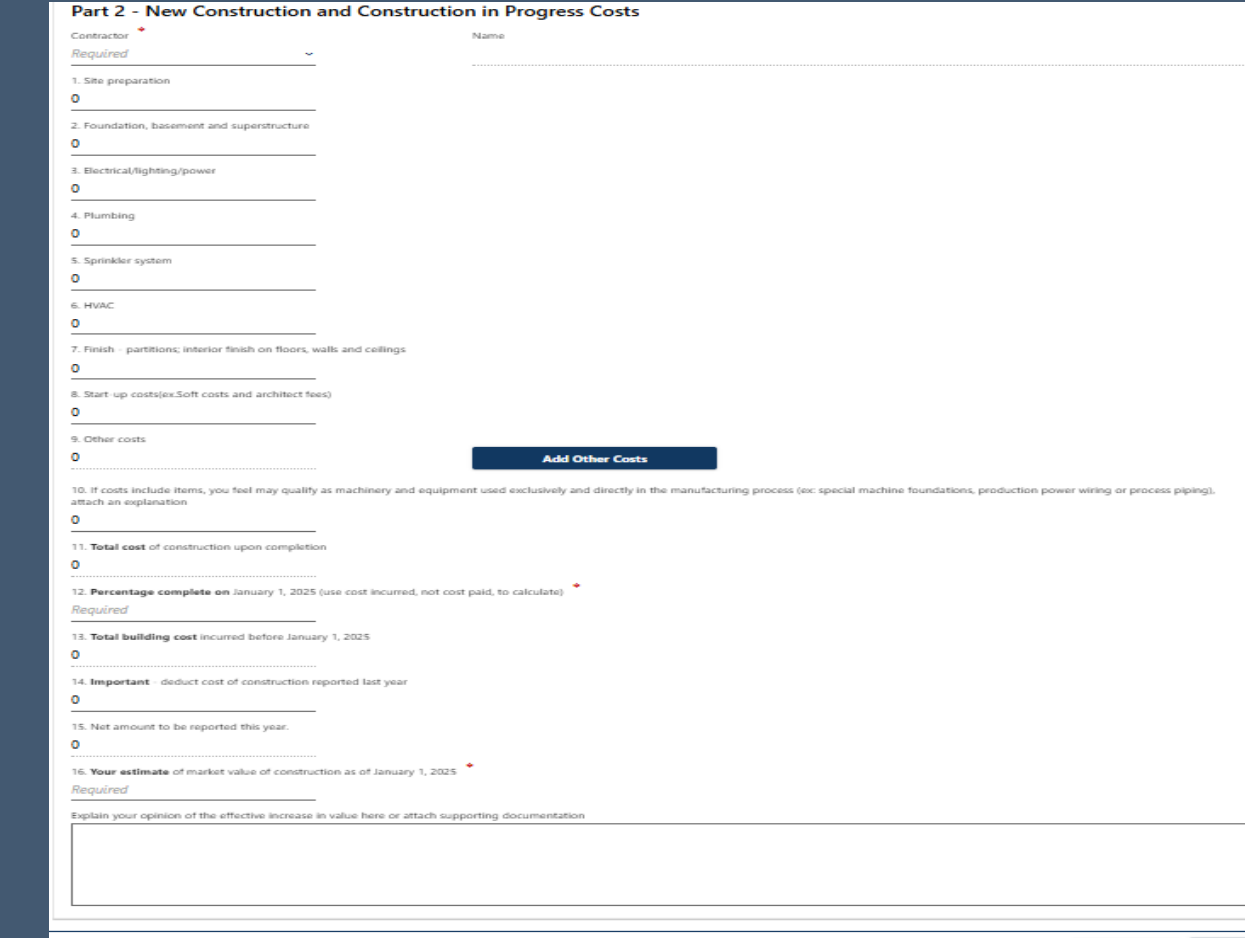

Add

#### Schedule R-2

- $\triangleright$  Appears if 4(c) in Schedule A is "yes"
- $\triangleright$  Enter the description, cost and estimated value of such things as
	- o Roof repair/replacement
	- o Building mechanical updates
	- o Office remodel
	- o Etc.

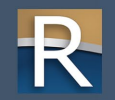

#### Sch. R-2

Report: Use this schedule to identify changes to existing structures for this parcel by the real property owner and tenant.

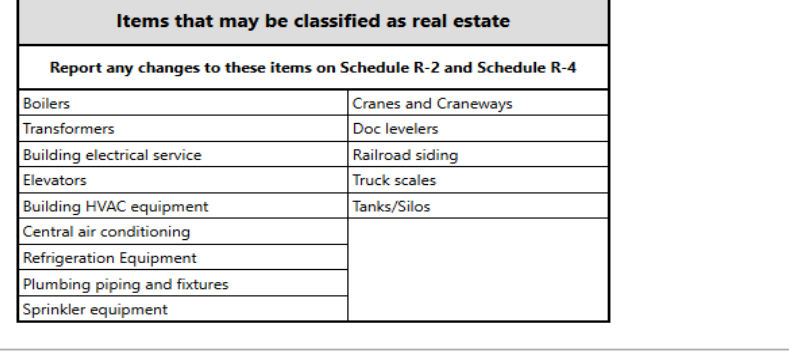

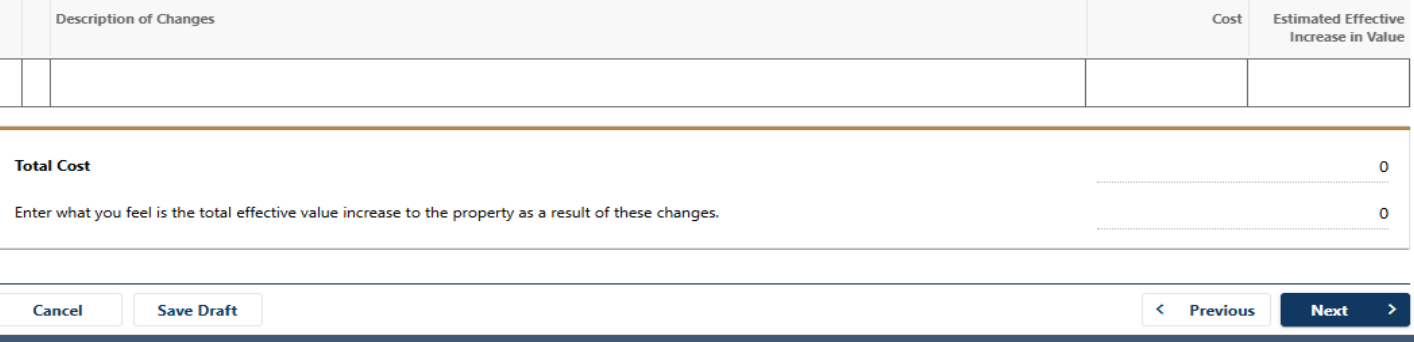
### E-filing an M-R Form

### Schedule R-3

- $\triangleright$  Appears if 4(d) in Schedule A is "yes"
- $\triangleright$  Demolitions report building(s) or land improvement(s) removed or in progress

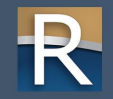

#### Sch. R-3

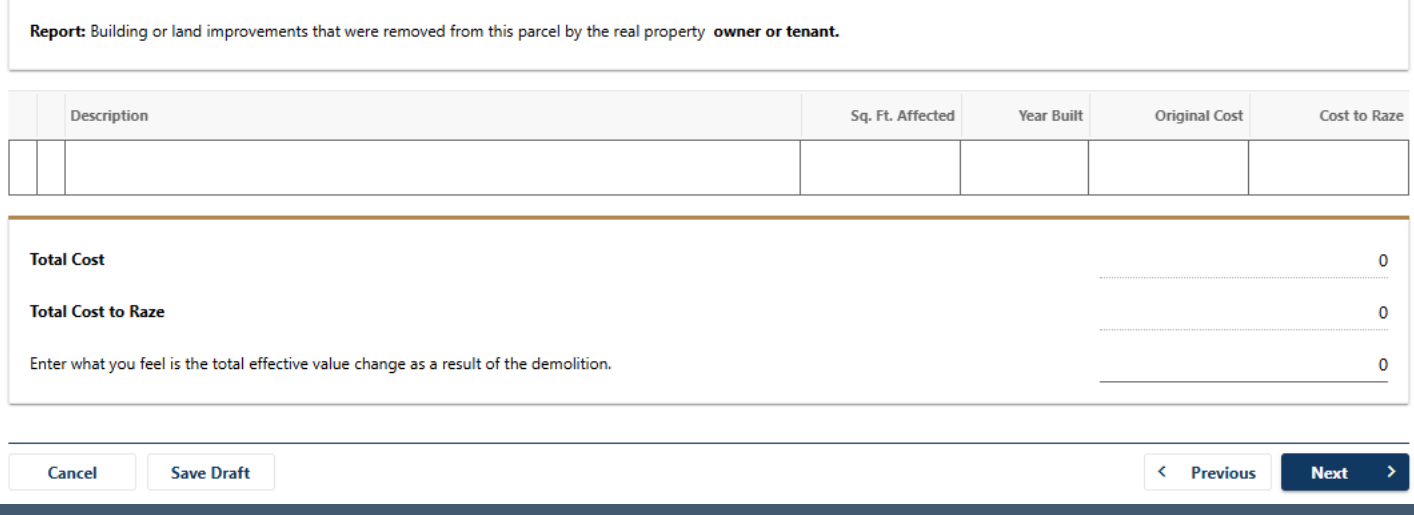

### E-filing an M-R Form

### Schedule R-4

 $\triangleright$  Appears if 4(e) in Schedule A is "yes"

 $\triangleright$  Enter the description, cost and estimates of land improvements – such as

- o Paving
- o Landscaping
- o Fencing
- o Lot lighting
- o Etc.

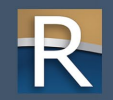

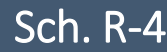

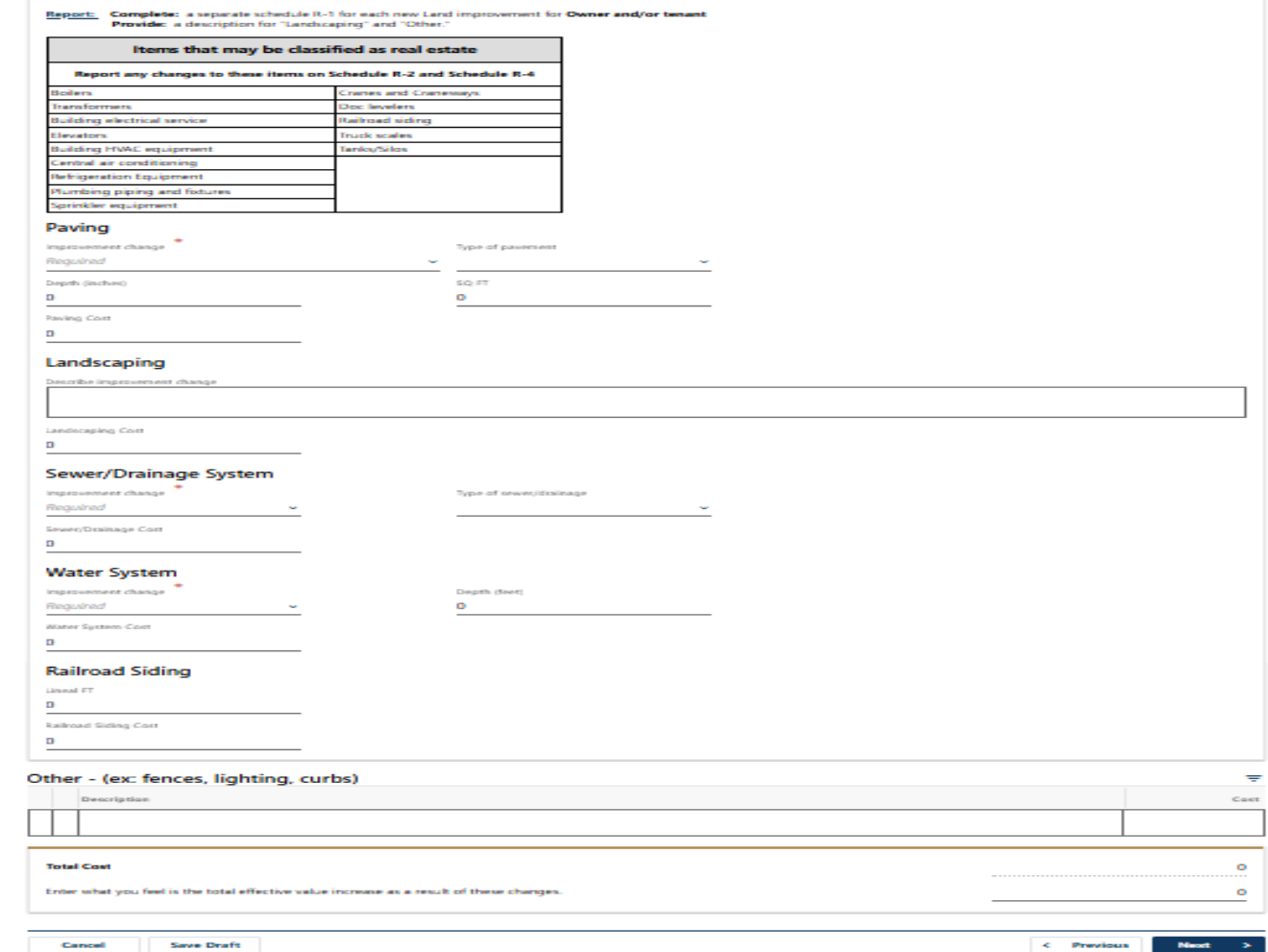

## E-filing an M-R Form

#### Schedule R-5

- $\triangleright$  Answered "No" to question 1 in Sch. A
- $\triangleright$  This schedule is updated to include questions related to business occupancy and activity
- $\triangleright$  To ensure continued classification as a manufacturer, it is important to answer the questions fully

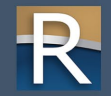

#### Sch. R-5 – Part A

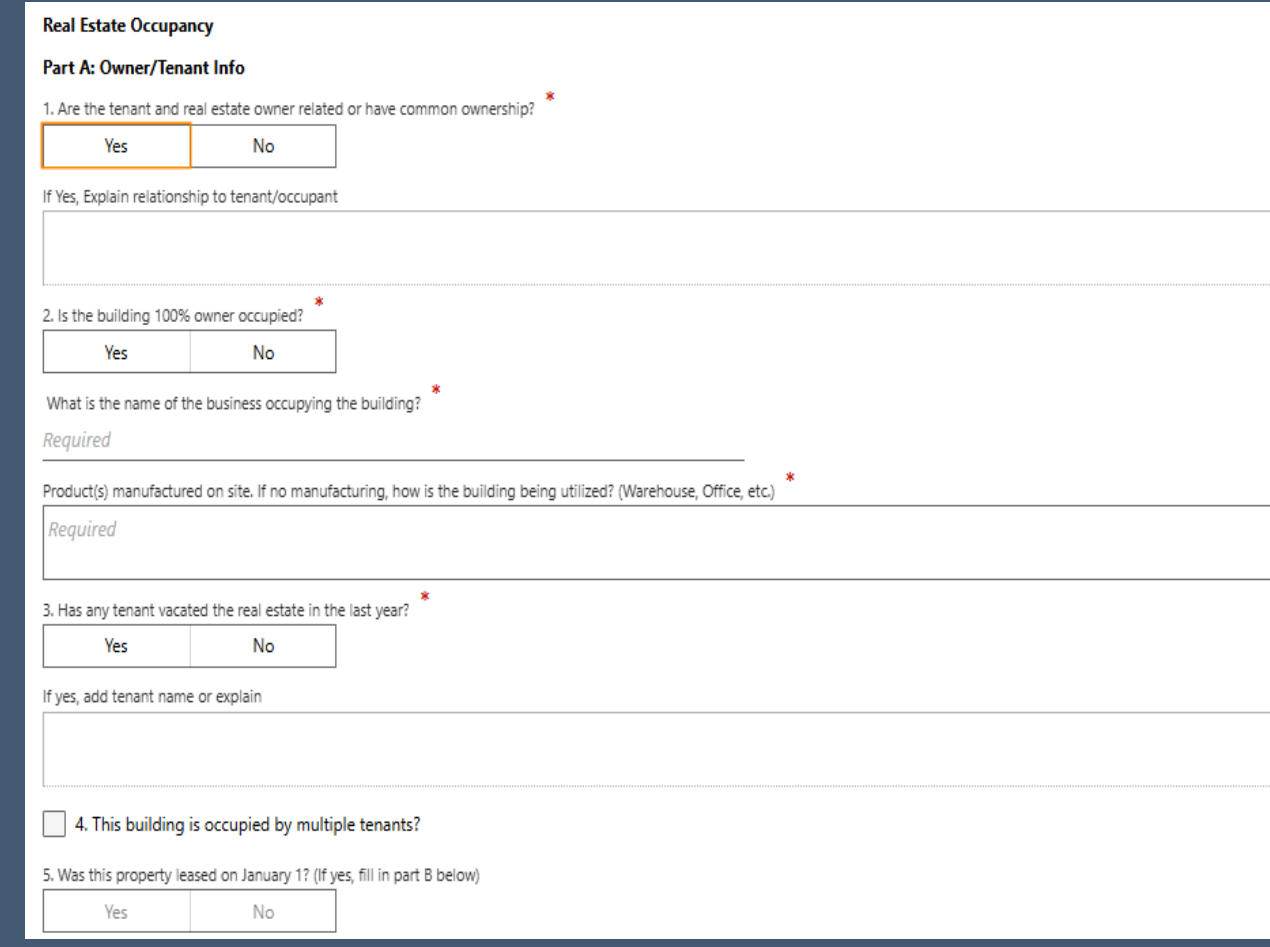

#### Sch. R-5 – Part B

Answered "No" to questions  $\mathbf{1}^\top$ and 2 in Part A

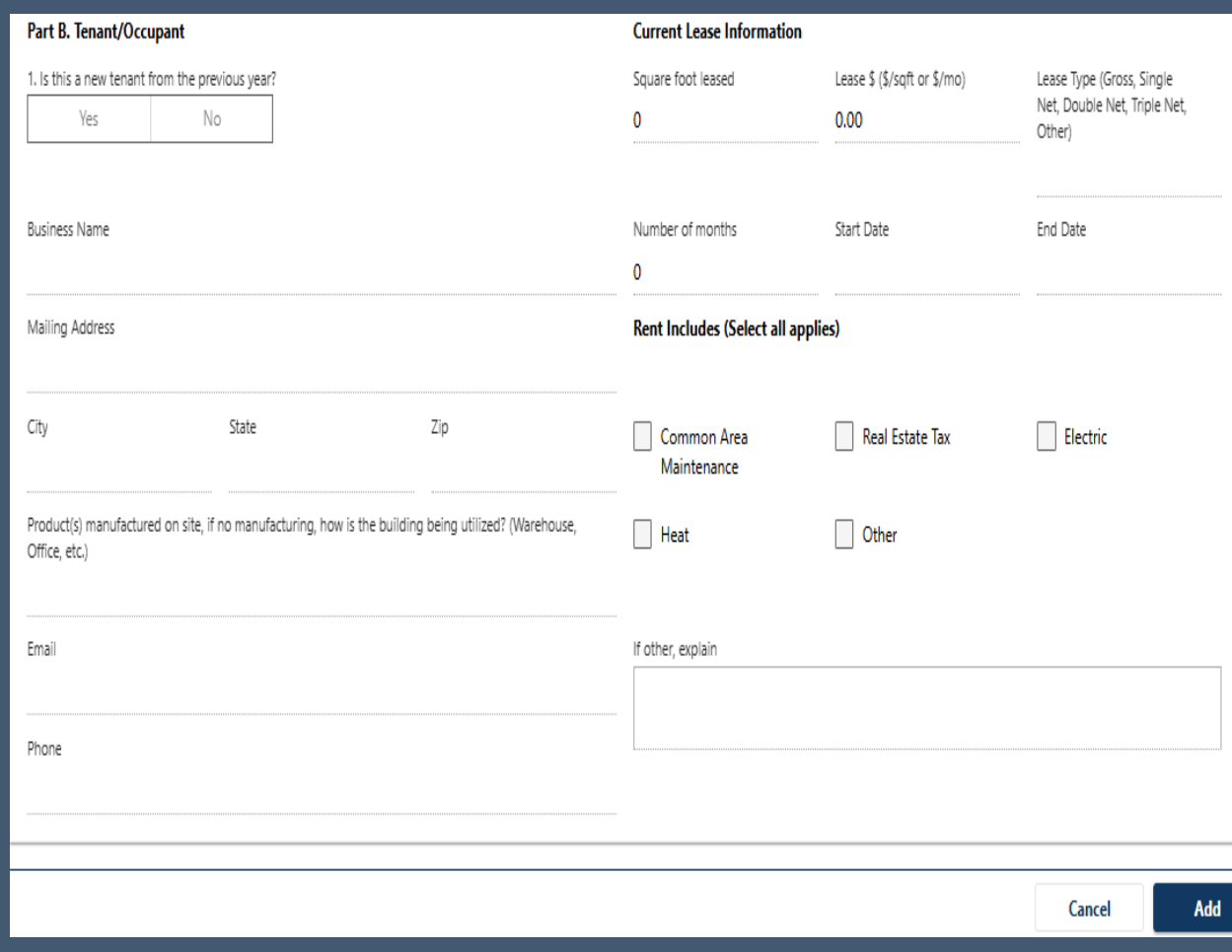

### E-filing an M-R Form

### Schedule R-6

 $\triangleright$  Appears if 4(f) in Schedule A is "yes"

 $\triangleright$  Report changes to waste treatment facilities

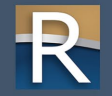

#### Schedule R-6

Yes

#### Report: the real property owner or tenant waste treatment activities below

No

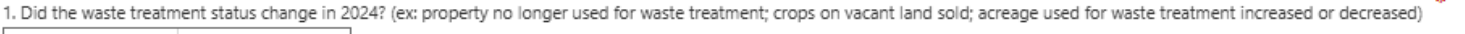

2. Did the assets used for waste treatment have any physical changes in 2024? (ex: new construction; remodeling or changes to buildings or structures; demolition)

Yes No

Note: you may attach construction prints, photos, fixed asset lists or any additional documentation to help describe the project or to outline the changes in 2024

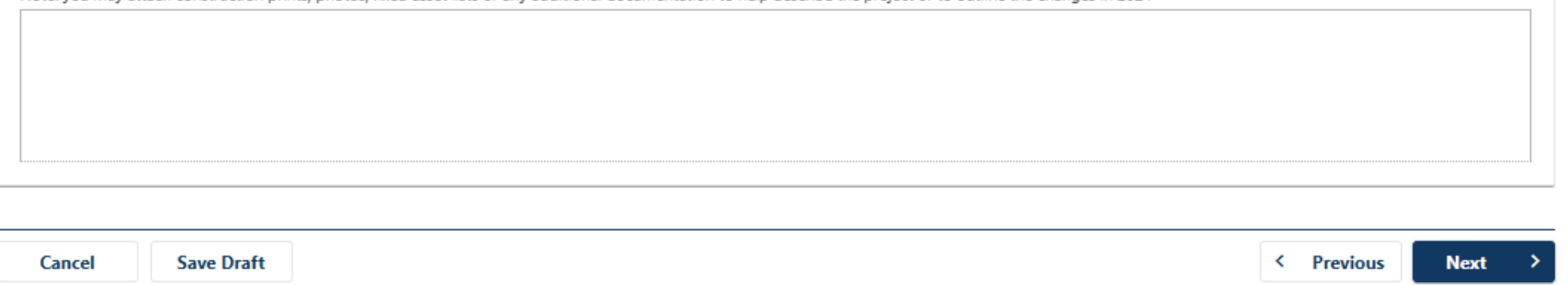

ä.

### E-filing an M-R Form

### Schedule R-7

 $\triangleright$  Appears if 4(g) in Schedule A is "yes"

 $\triangleright$  Report buildings on leased land

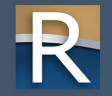

#### Schedule R-7

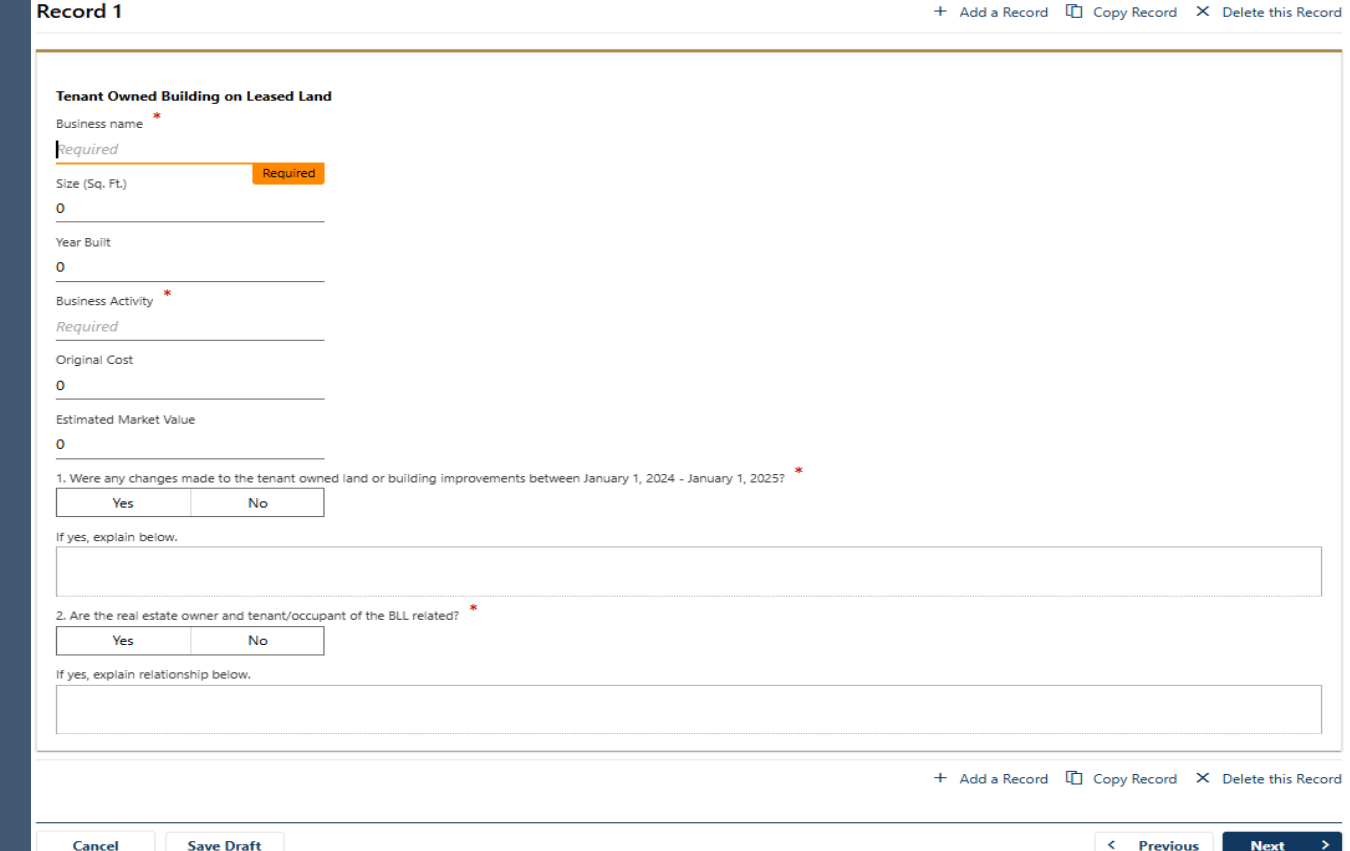

### E-filing an M-R Form

#### Schedule B – summary of changes

- $\triangleright$  Review the totals
- $\triangleright$  To go back and correct a completed schedule, or add another schedule by choosing "Yes" to a question on Schedule  $A$  – use the report progression line at top of the page to move back and complete the action
- $\triangleright$  When you are finished click the "Submit" button

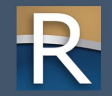

### Schedule B

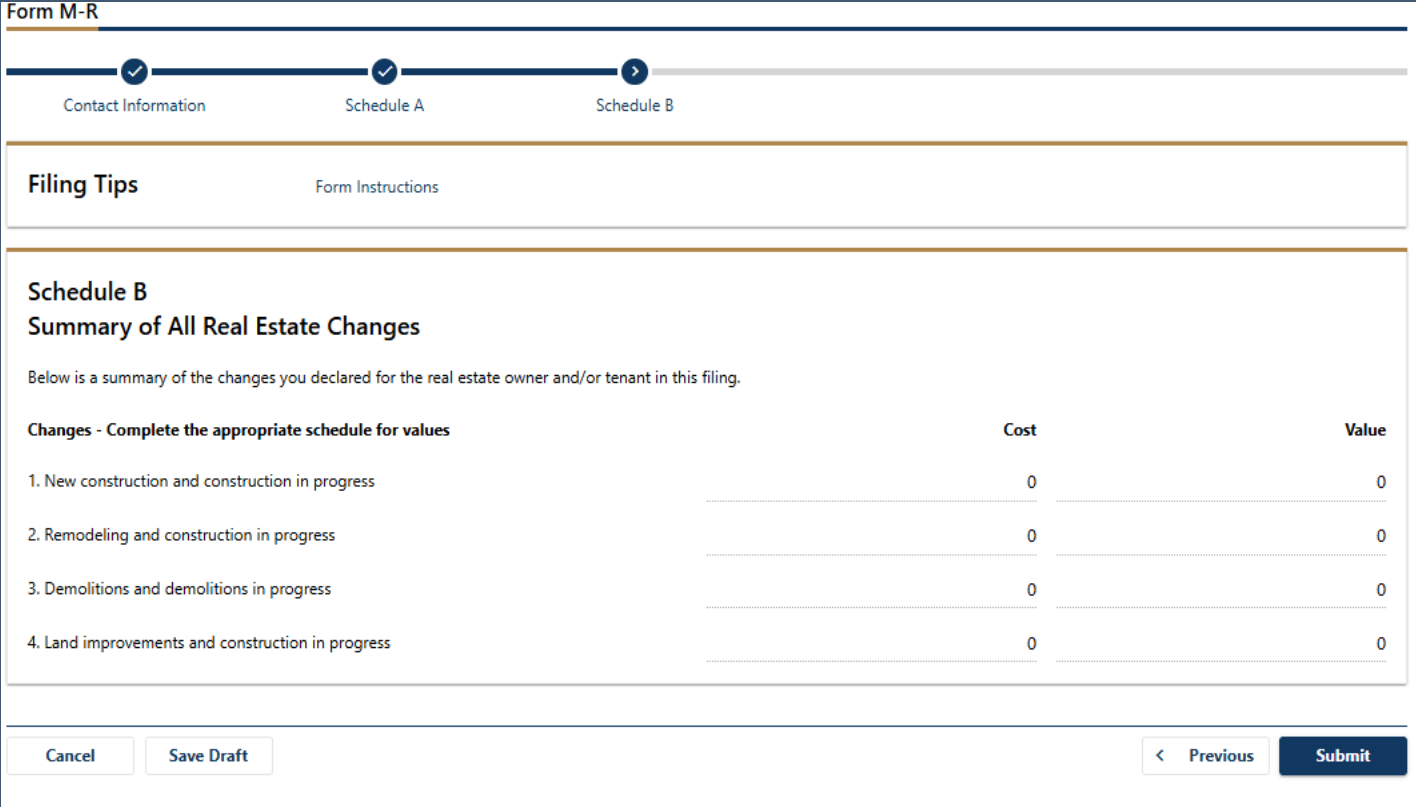

# Additional Functionality

My Tax Account

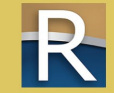

- $\triangleright$  Record a sale for manufacturing real estate
- $\triangleright$  Locate Wisconsin tax number (WTN) associated with the real estate account that you need to report a sale for
- ▷ Click "Record Sale"

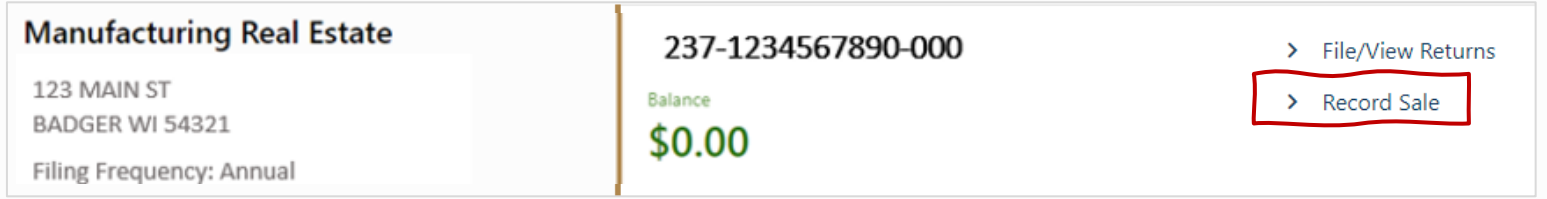

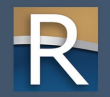

#### $\triangleright$  Contact Information

- o Verify seller information
- o Make any necessary updates

### $\triangleright$  Buyer Information o Add buyer information

o Validate address to proceed to next step

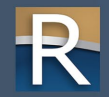

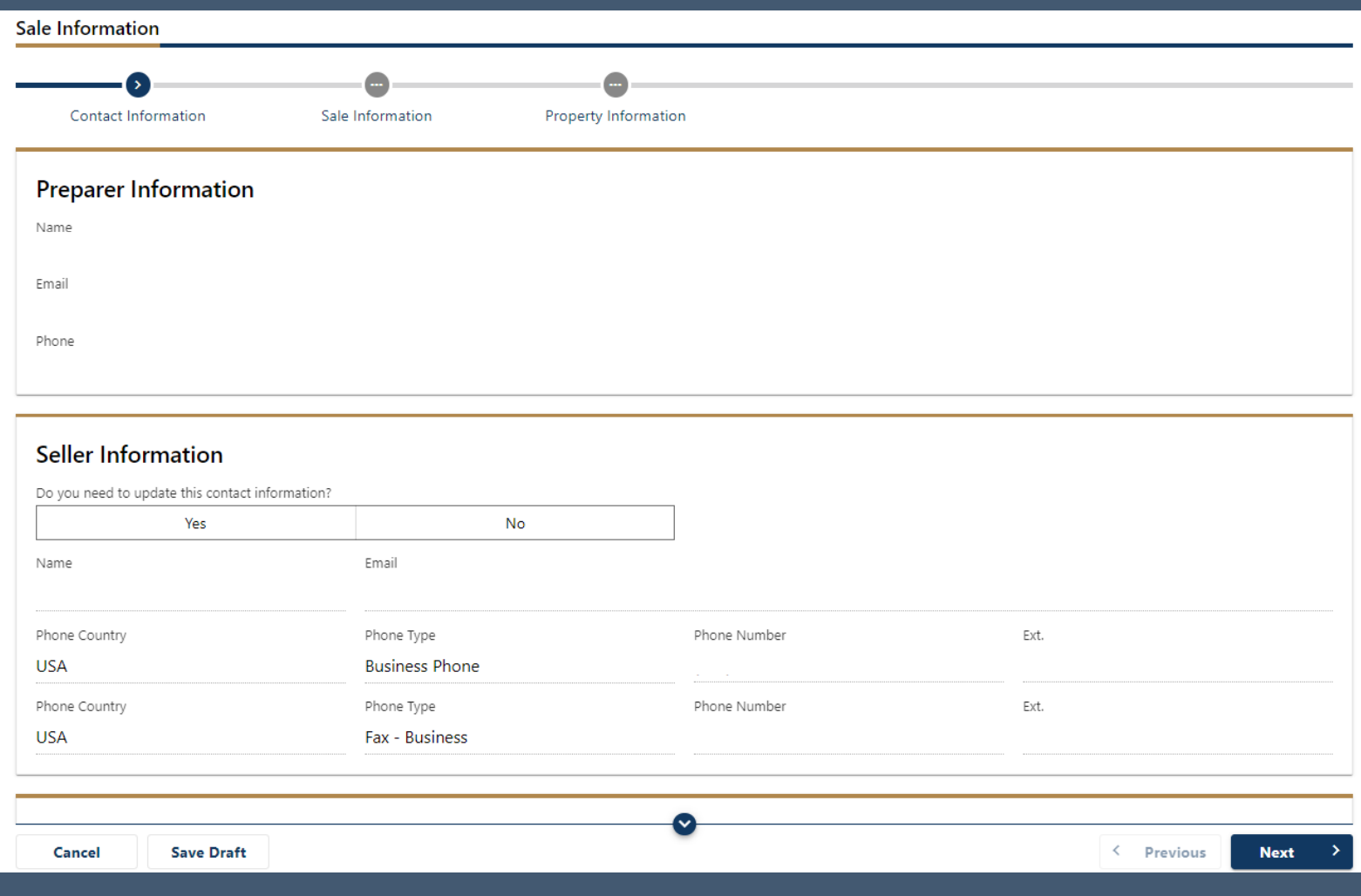

### $\triangleright$  Sale Information

- o Date listed
- o Sale date
- o Sale price
- $\triangleright$  Identify how you arrived at sale price
- $\triangleright$  Was an appraisal done
- $\triangleright$  If appraisal was done, attach a copy
- $\triangleright$  Complete closing statement

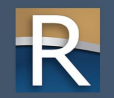

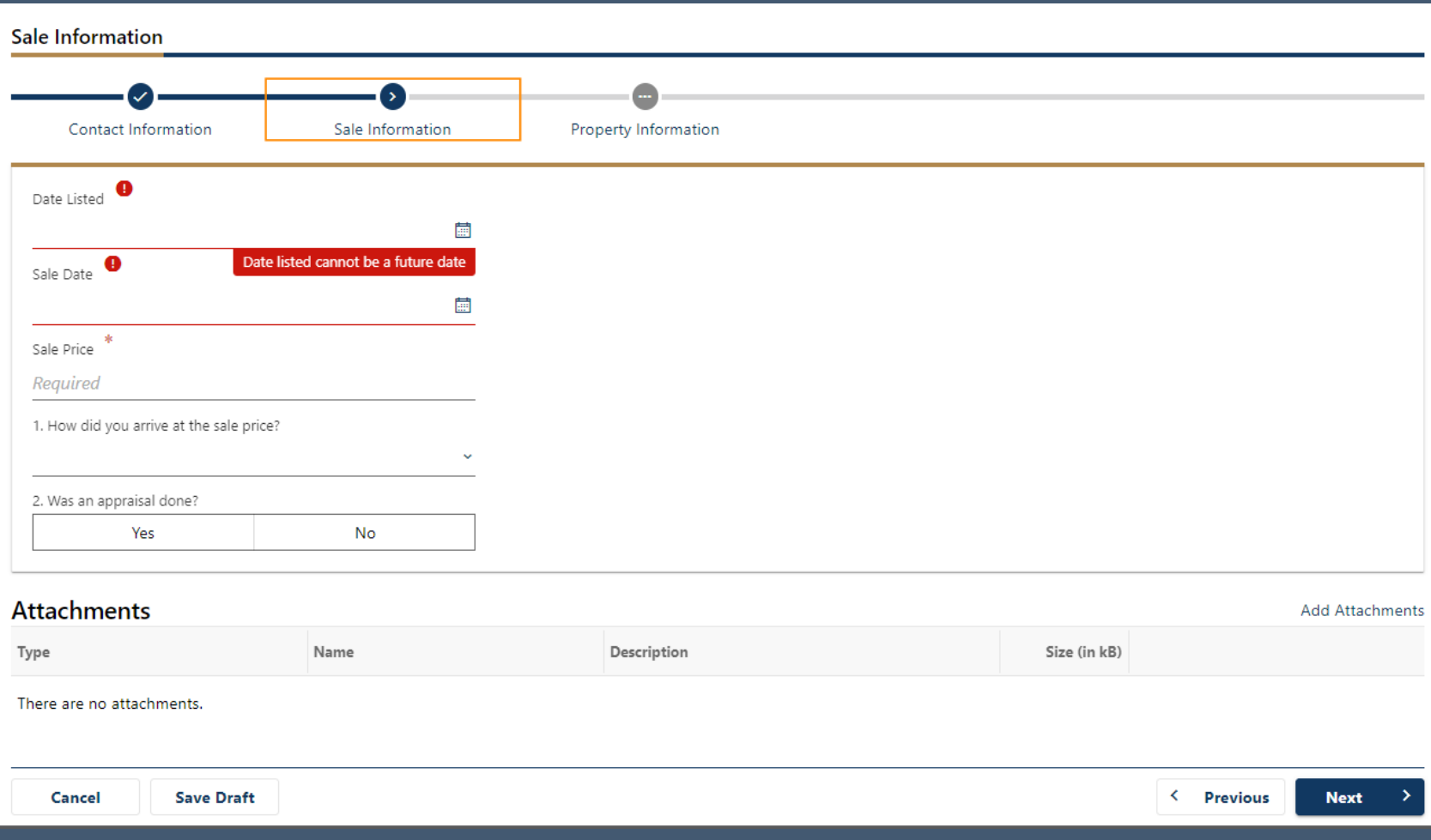

#### $\triangleright$  Property Information

- o Provide county register of deeds document number
- o Type of sale
- o Indicate if personal property was included
- o Choose financing method
- o Answer questions about seller financing
- o Multiple parcels
- o Relationship of buyer to seller
- o Real estate agent involvement

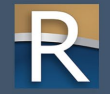

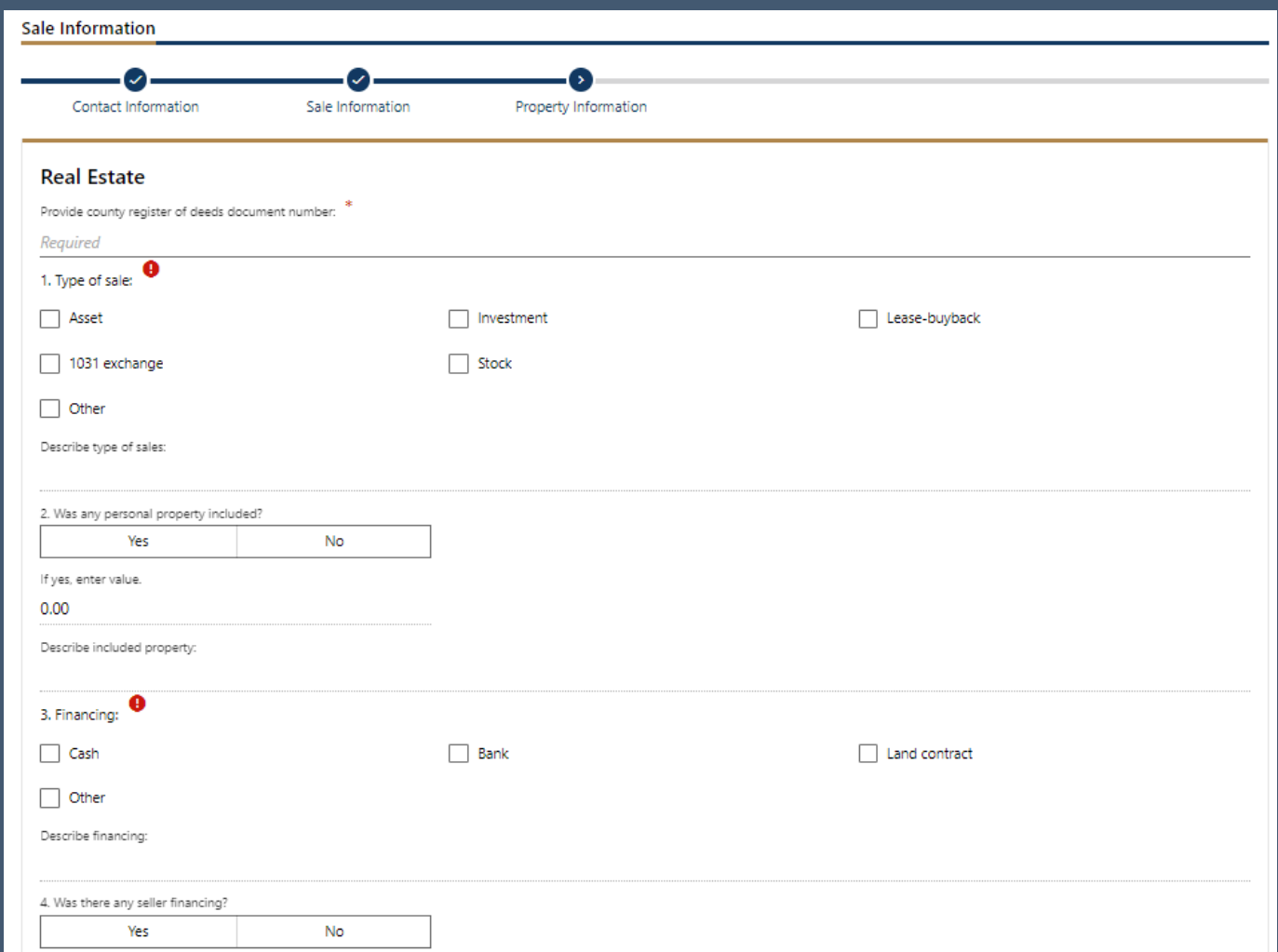

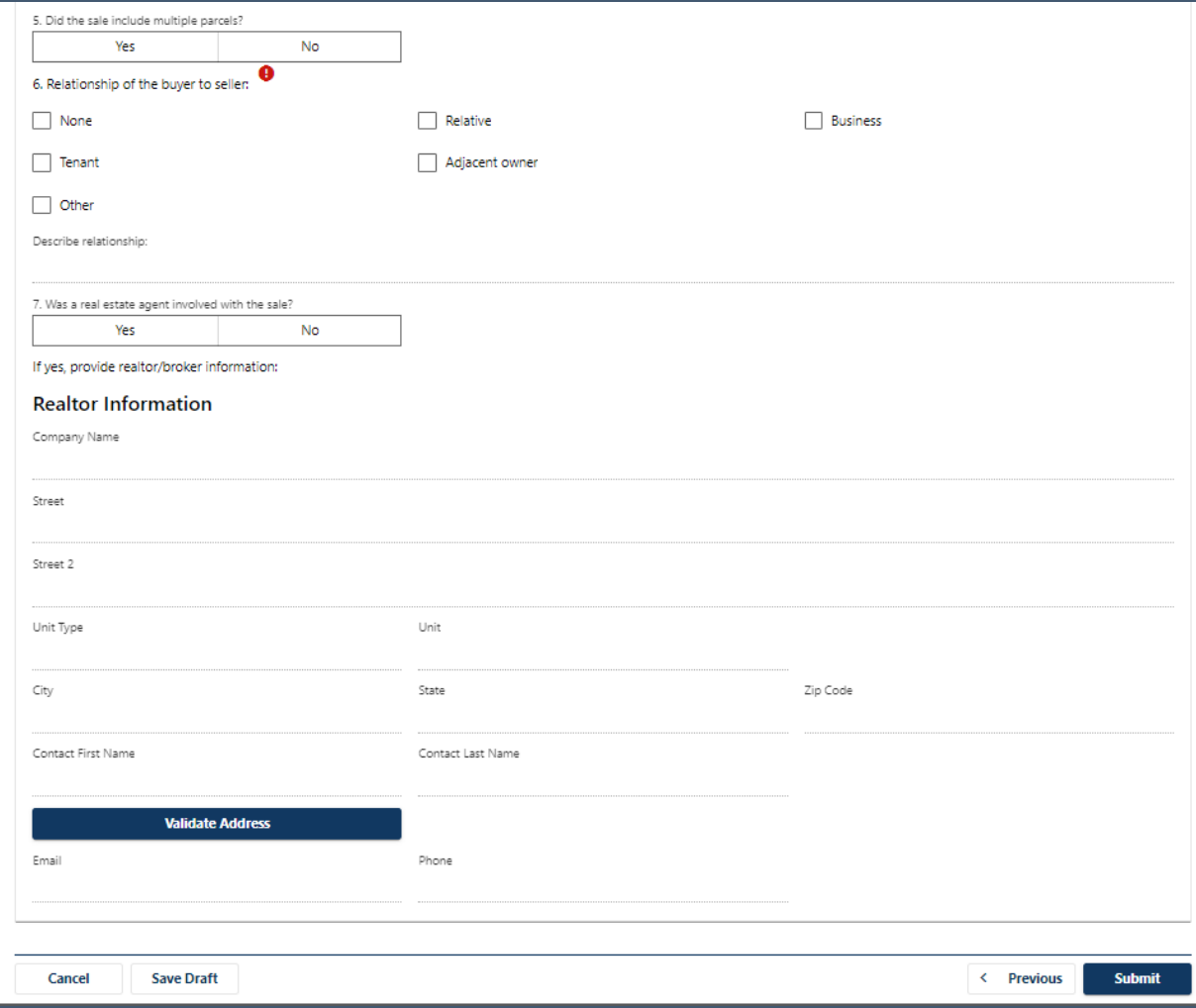

 $\triangleright$  Choose the manufacturing real estate account

#### ▷ Click "File/View Returns"

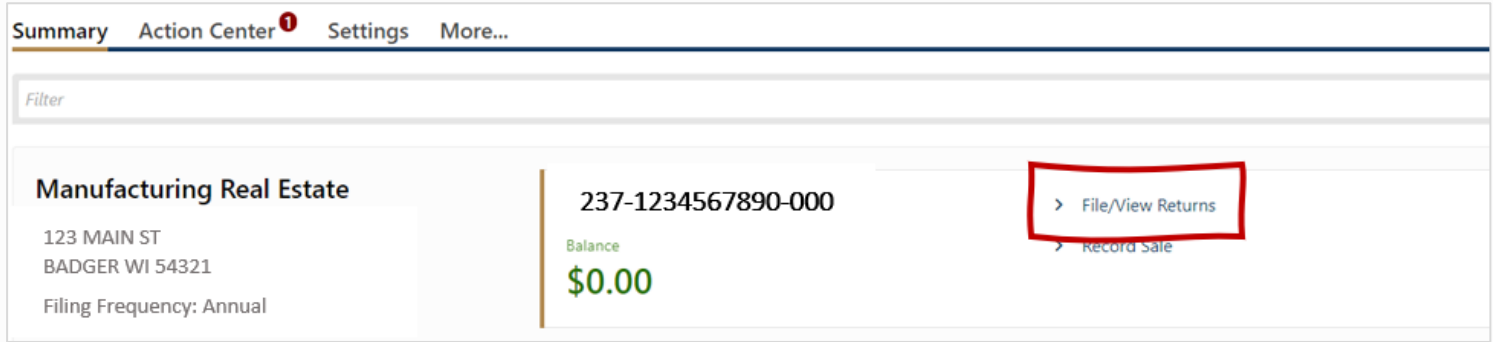

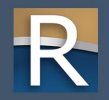

#### $\triangleright$  Start filing your appeal

#### $\triangleright$  Click "Appeal" in upper right corner

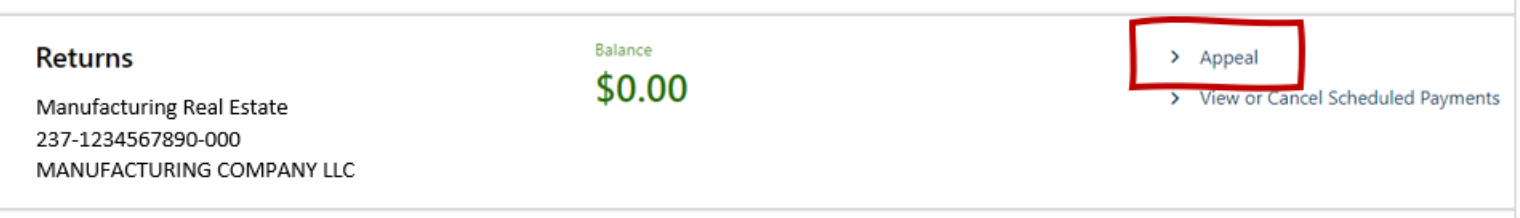

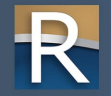

#### $\triangleright$  Appeal Information

- o Enter the Letter ID from your Notice of Manufacturing Real Estate Assessment
- o Appeal period must be December 31 (of the assessment year you are appealing) – for this year, Dec. 31, 2024

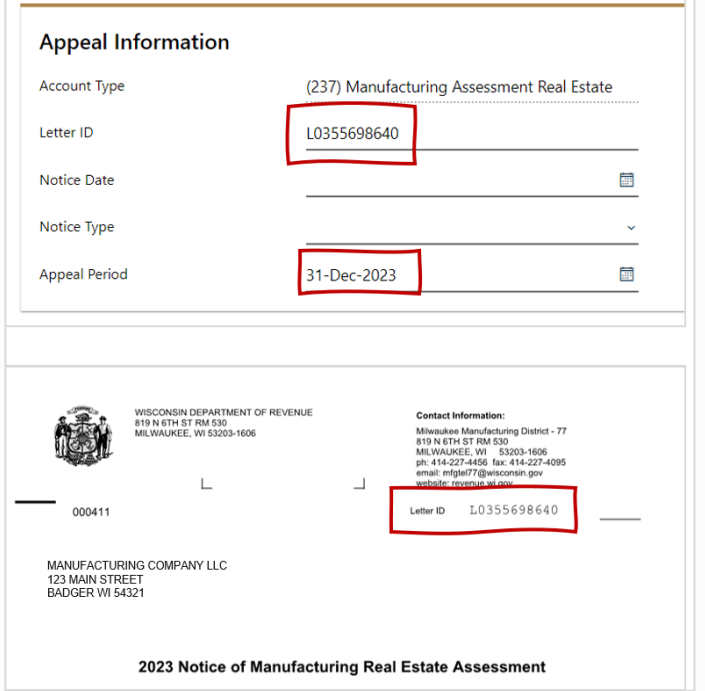

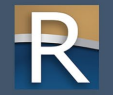

- $\triangleright$  Enter your opinion of value
	- o Assessment as shown on Notice of Assessment auto-fills
	- o You must enter your opinion of value
- $\triangleright$  If property is exempt o Click "Yes" – opinion of value field auto-fills with "0"
	- o You must enter a reason/basis explanation if you select "Yes"

#### **Objection to Manufacturing Real Estate Assessment** Assessment as shown on notice -1,534,900 Total The property is exempt or has no value. Yes **No** Explain within the Reason and Basis fields below. Your opinion of value - Total 100.000 **Notice of Manufacturing Real Estate Assessment Real Estate Assessment** Land \$278,300 Improvements \$1,256,600 **Total 2023 Real Estate** \$1,534,900

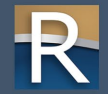

- $\triangleright$  Reason for Objection and Basis of Estimate
	- o These fields must be filled in
	- o If there is no reason or basis entered, the BOA will dismiss your appeal
	- o Sec. 70.995(8)(c)(1), Wis. Stats.
	- o "N/A" is not acceptable

#### **Reasons for Objection and Basis of Estimate**

Enter your reason(s) for objection

Must enter a reason for objection or your appeal will be dismissed.

Enter basis for your opinion of value

Must enter basis for your opinion of value or your appeal will be dismissed.

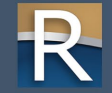

#### $\triangleright$  Submitting Additional Information

- o Choose "Yes" if you do not intend to send additional information
- o The BOA will process your appeal faster if there is no 60-day wait for additional information

#### **Submitting Additional Information**

Under state law (sec. 70.995(8)(c)2., Wis. Stats.), you may submit additional information to the State Board of Assessors (BOA) within 60 days of your appeal.

I hereby waive my right to provide additional information to the BOA under sec. 70.995(8)(c)2., Wis. Stats.

Yes

**No** 

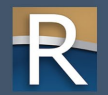

- $\triangleright$  Authorized Agent o If an authorized agent is filing, they must fill in the agent information
	- o Click "Validate address" to continue

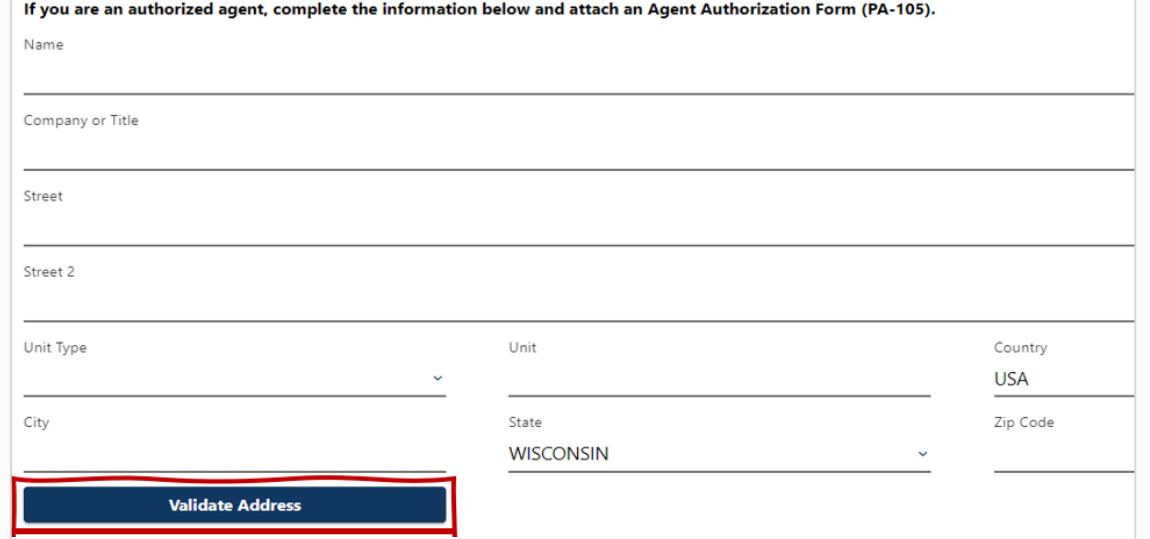

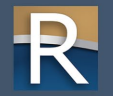

### $\triangleright$  Enter date of appeal

Date

#### $\triangleright$  If applicable, attach Agent Authorization Form (PA-105)

E

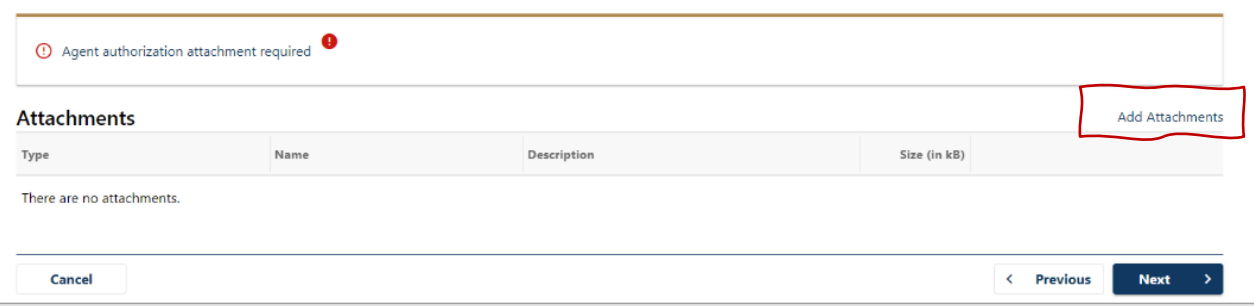

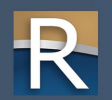

#### $\triangleright$  Adding Attachments

- o If you have documentation to provide (i.e., agent authorization, an appraisal, lease), attach it here
- o Click "Add Attachments"
- o Select file to attach
	- Choose file type from the dropdown
	- **Enter description**
	- Choose your file and click "OK"

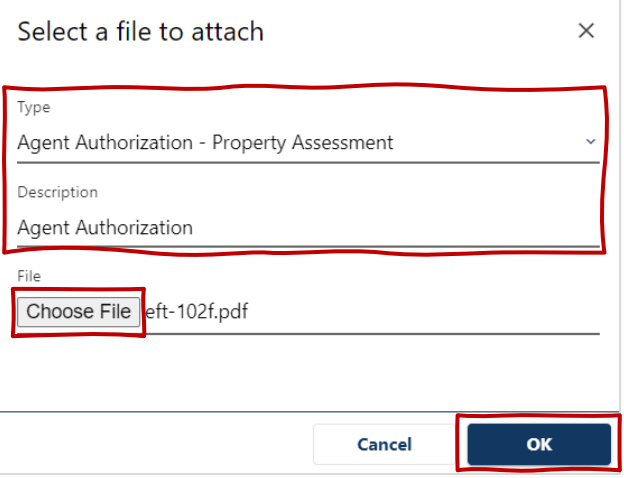

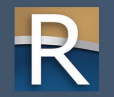

- $\triangleright$  Payment due at time of filing complete the following
	- o Select checking or savings
	- o Enter bank routing number
	- o Enter account number
	- o Confirm account number
	- o Enter \$200.00 to confirm fee amount
- $\triangleright$  If no fee is due payment screen does not appear

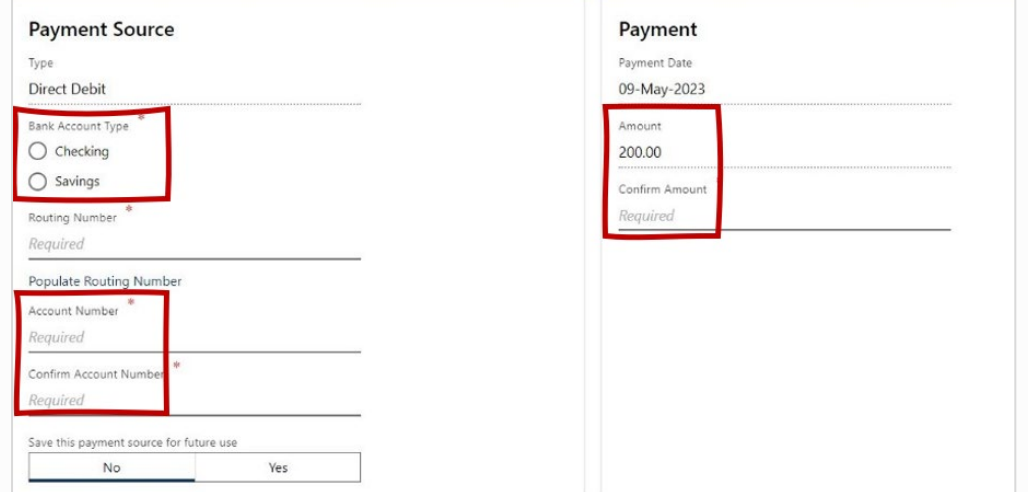

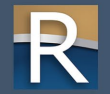

#### $\triangleright$  Preparer Information

#### o Confirm information and click "Submit"

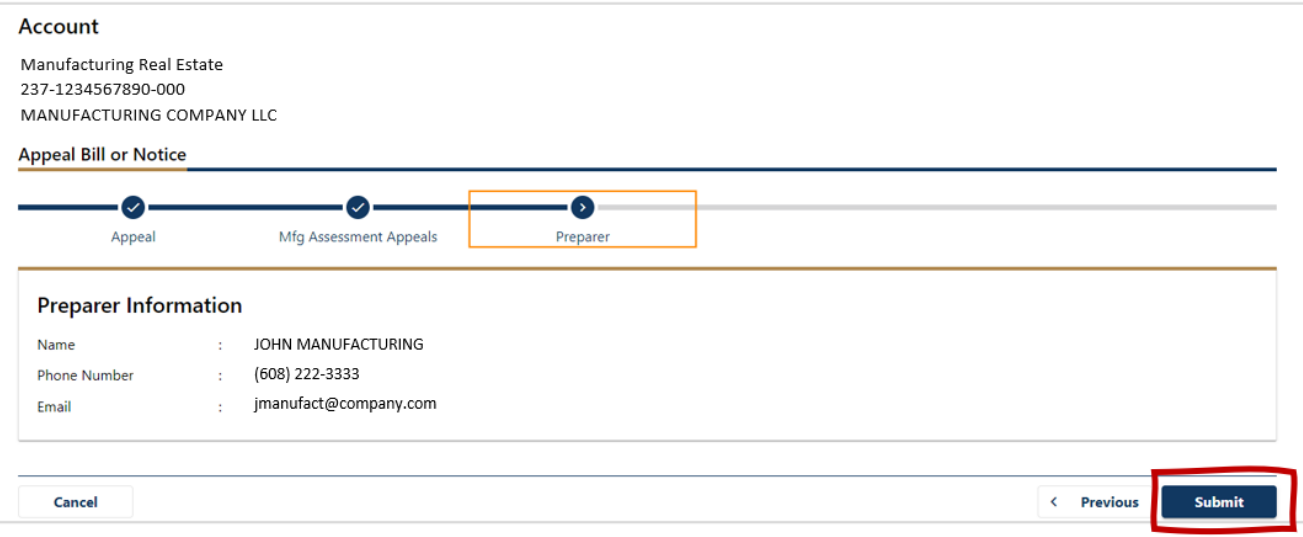

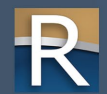

#### $\triangleright$  Confirmation agreement screen

#### o Click "OK" to continue

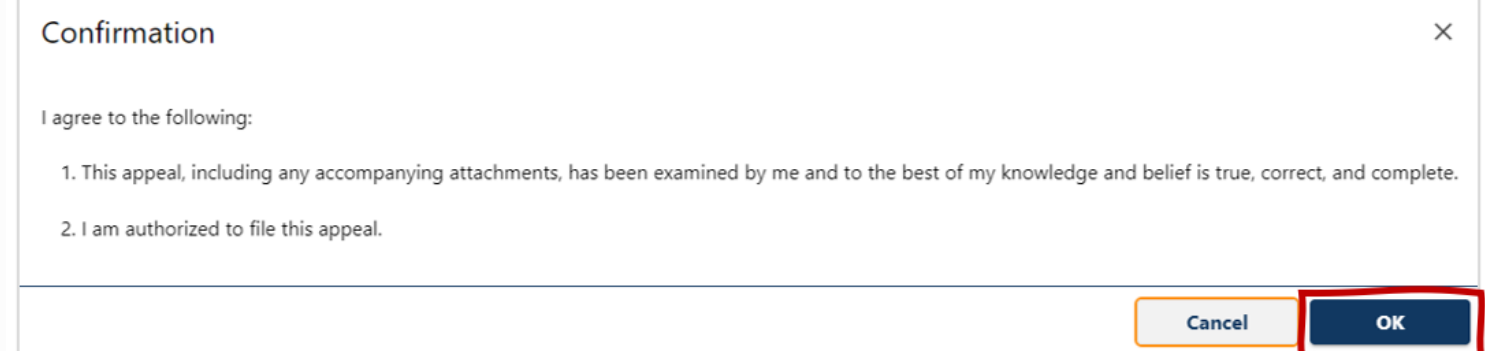

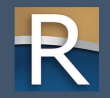

 $\triangleright$  Confirmation screen o Print a copy for your records

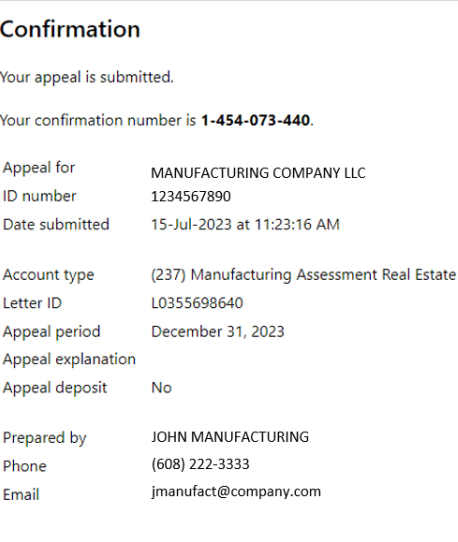

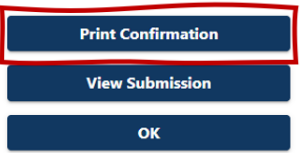

### Questionnaire – Potential Manufacturer

### ▷ <https://www.revenue.wi.gov/Pages/Form/manuf-home.aspx>

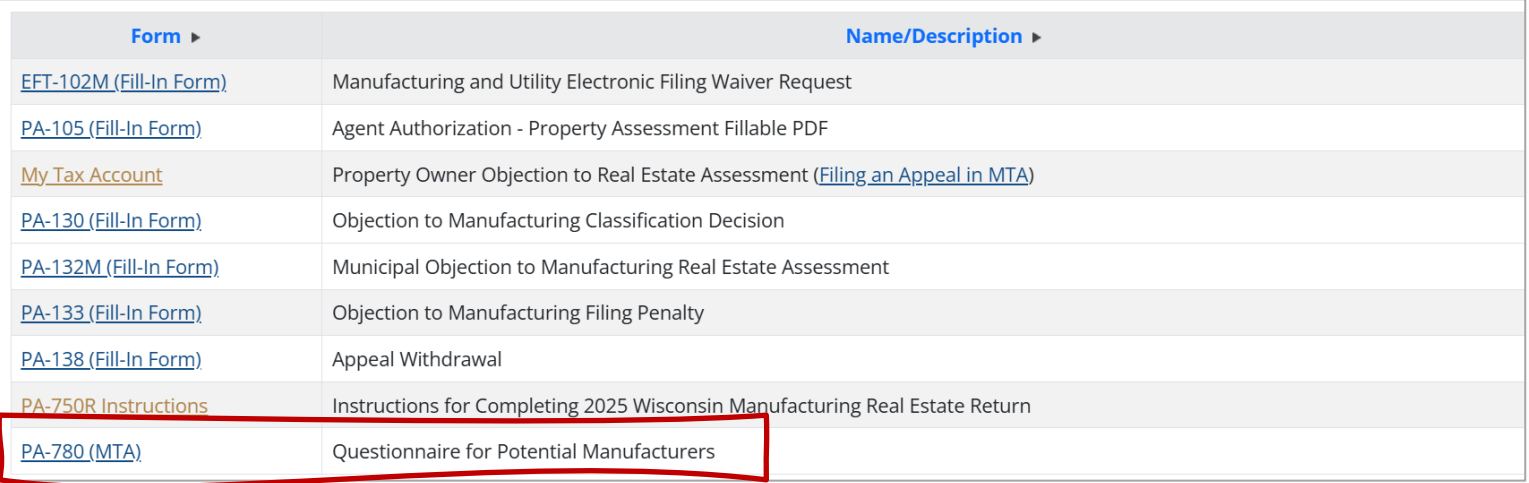

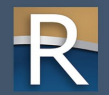
## Questionnaire – Potential Manufacturer

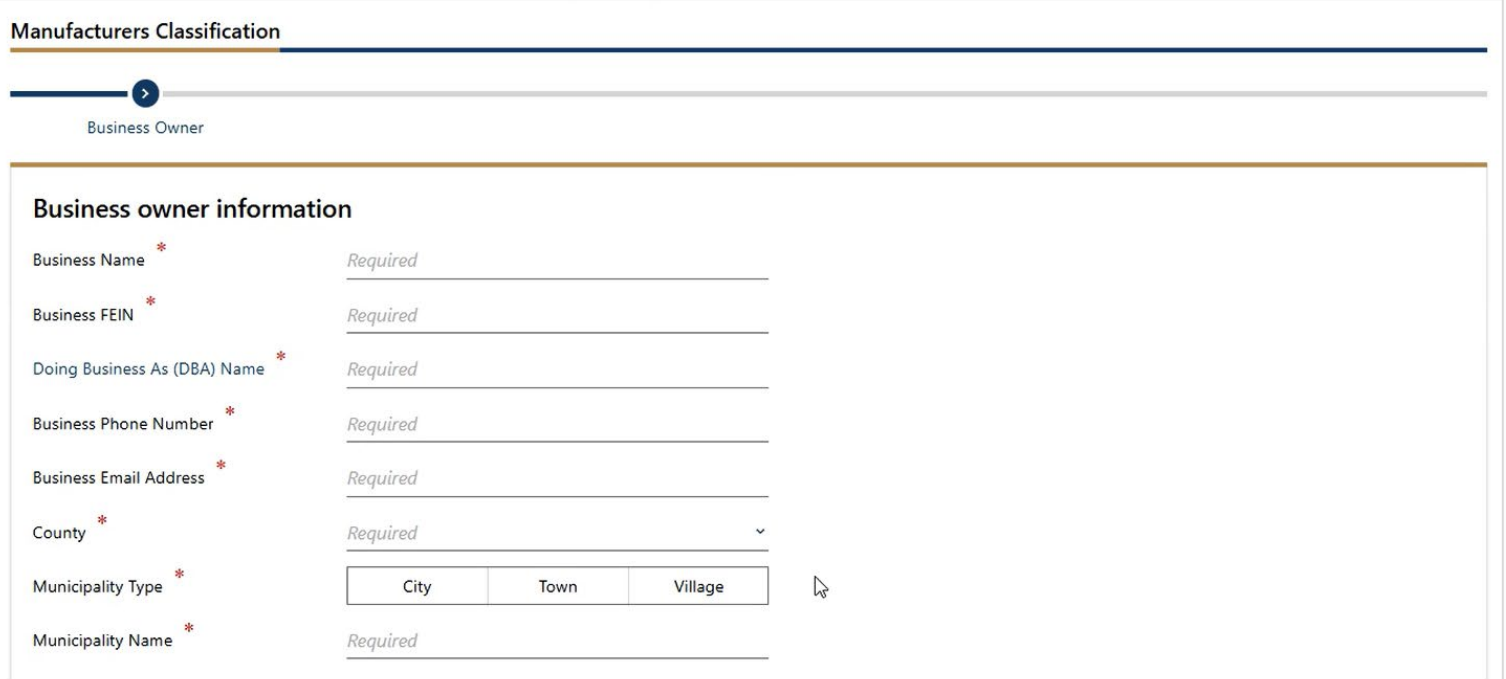

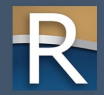

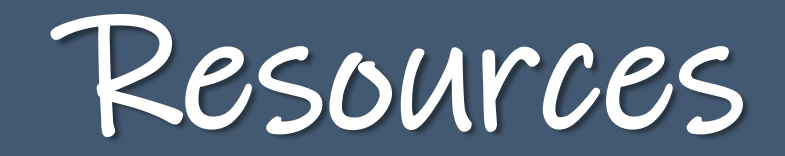

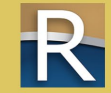

## MTA Resources

#### $\triangleright$  Common Questions

o Manufacturing specific – [revenue.wi.gov/Pages/FAQS/slf-mta-access.aspx](https://www.revenue.wi.gov/Pages/FAQS/slf-mta-access.aspx)

o General (for businesses) – [revenue.wi.gov/Pages/FAQS/mta-using-mta.aspx](https://www.revenue.wi.gov/Pages/FAQS/mta-using-mta.aspx)

#### $\triangleright$  Business videos

o [youtube.com/playlist?list=PLWzuhzN1RU\\_9nmzATTJFZxpMerT3trz8K](https://www.youtube.com/playlist?list=PLWzuhzN1RU_9nmzATTJFZxpMerT3trz8K)

#### $\triangleright$  DOR training page

o [revenue.wi.gov/Pages/Training/Home.aspx](https://www.revenue.wi.gov/Pages/Training/Home.aspx)

o Recorded version of this webinar posted within a week

o Q&A from this webinar as a PDF

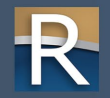

### Contact Us

 $\triangleright$  General MTA questions

o [dormytaxaccounthelp@wisconsin.gov](mailto:dormytaxaccounthelp@wisconsin.gov)

o (608) 261-5338

 $\triangleright$  Manufacturing specific MTA questions o Contact the district office in your area: [revenue.wi.gov/Documents/slfdoc.pdf](https://www.revenue.wi.gov/Documents/slfdoc.pdf)

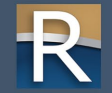

# Thanks!

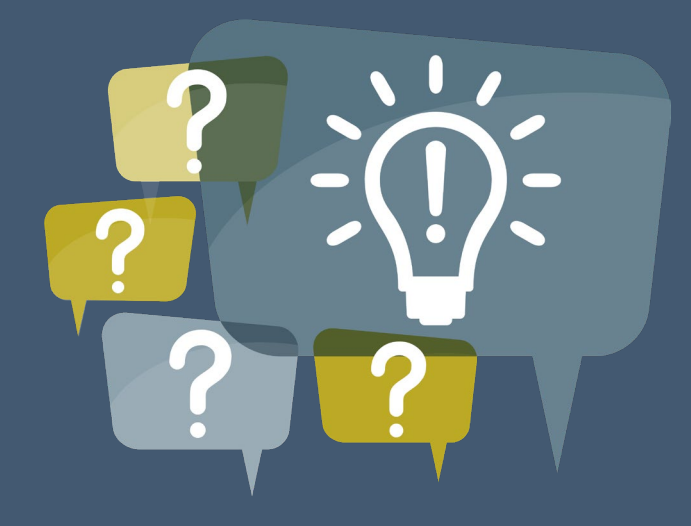

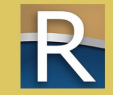